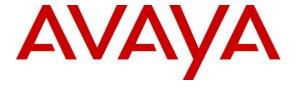

## Avaya Solution & Interoperability Test Lab

Application Notes for PlantCML Sentinel CM with Avaya Communication Manager with Local Survivable Processor and Avaya Application Enablement Services – Issue 1.0

### **Abstract**

These Application Notes describe the configuration steps required for the PlantCML Sentinel CM 911 incident management solution to successfully interoperate with Avaya Application Enablement Services. The PlantCML Sentinel CM is an integral part of the Avaya Public Safety Communication Solution. These Application Notes describe the configuration needed to provision Avaya Application Enablement Services in a Local Survivable Processors (LSP) configuration with Avaya Communication Manager. An Avaya Application Enablement Services (AES) server is required at each local site with associated application. This configuration ensures the most seamless survivability during a failover to LSP servers. The sample configuration includes an Avaya S8720 Media Server pair at the main site, and Avaya G350 Media Gateway with S8300 Media Server LSP at the remote site.

Testing was conducted via the DevConnect Program at the Avaya Solution and Interoperability Test Lab at the request of the Solutions Marketing Team.

## TABLE OF CONTENTS

| 1. | I    | ntroduction                                        | 4  |
|----|------|----------------------------------------------------|----|
|    | 1.1. | . Public Safety Communication Solution Overview    | 4  |
|    | 1.2. | . Interoperability Compliance Testing              | 5  |
|    | 1.3. |                                                    |    |
|    | 1.4. | . PlantCML Sentinel CM Overview                    | 6  |
|    | 1.5. | . Operational Scenarios                            | 9  |
| 2. | N    | Network Topology                                   | 11 |
| 3. | F    | Equipment and Software Validated                   | 12 |
| 4. | (    | Configure Avaya Communication Manager              | 13 |
|    | 4.1. | . Verify Avaya Communication Manager License       | 13 |
|    | 4.2. | · · · · · · · · · · · · · · · · · · ·              |    |
|    | 4.3. | · · · · · · · · · · · · · · · · · · ·              |    |
|    | 4.4. | . Administer CTI Link for TSAPI Service            | 16 |
|    | 4.5. | J                                                  |    |
|    | 4.6. | J .                                                |    |
|    | 4.7. |                                                    |    |
|    | 4.8. |                                                    |    |
|    | 4.9. | $\mathcal{E}$                                      |    |
|    | 4.10 | 0. Administer Vector and VDNs                      | 22 |
|    | 4.1  |                                                    |    |
|    | 4.12 | - J                                                |    |
|    | 4.13 | $\boldsymbol{\mathcal{U}}$                         |    |
| 5. | (    | Configure Avaya Application Enablement Services    |    |
|    | 5.1. | J J 11                                             |    |
|    | 5.2. |                                                    |    |
|    | 5.3. |                                                    |    |
|    | 5.4. |                                                    |    |
|    | 5.5. | J                                                  |    |
|    | 5.6. |                                                    |    |
|    | 5.7. |                                                    |    |
|    | 5.8. | 1                                                  |    |
|    | 5.9. |                                                    |    |
| _  | 5.10 |                                                    |    |
| 6. |      | Configure PlantCML Sentinel Server Error! Bookmark |    |
|    | 6.1. | $oldsymbol{\mathcal{E}}$                           |    |
|    | 6.2. | · · · · · · · · · · · · · · · · · · ·              |    |
|    | 6.3. | $oldsymbol{\mathcal{E}}$                           |    |
|    | 6.4. | $oldsymbol{arepsilon}$                             |    |
|    | 6.5. |                                                    |    |
|    | 6.6. | <b>5</b>                                           |    |
| _  | 6.7. |                                                    |    |
| 7. |      | Configure PlantCML Sentinel 9-1-1 Clients          |    |
|    | 7.1. | J                                                  |    |
|    | 7.2. | $\varepsilon$                                      |    |
|    | 7.3. | Administer User Configuration File                 | 55 |

| 8.  | General Test Approach and Test Results | 56 |
|-----|----------------------------------------|----|
|     | Verification                           |    |
| 9.1 | Normal Operations                      | 57 |
|     | 2. WAN Failure                         |    |
| 9.3 | 3. Recovery from WAN Failure           | 79 |
|     | Terminology                            |    |
|     | Conclusion                             |    |
|     | Additional References                  |    |

### 1. Introduction

These Application Notes describe the configuration steps required for the PlantCML Sentinel CM 911 incident management solution to successfully interoperate with Avaya Application Enablement Services. The PlantCML Sentinel CM is an integral part of the Avaya Public Safety Communication Solution. These Application Notes describe the configuration needed to provision Avaya Application Enablement Services in a Local Survivable Processors (LSP) configuration with Avaya Communication Manager. An Avaya Application Enablement Services (AES) server is required at each local site with associated application. This configuration ensures the most seamless survivability during a failover to LSP servers. The sample configuration includes an Avaya S8720 Media Server pair at the main site, and Avaya G350 Media Gateway with S8300 Media Server LSP at the remote site.

# 1.1. Public Safety Communication Solution Overview

The Avaya Public Safety Solution is designed to help government and private agencies responsible for the delivery of public safety services to enterprises and civilian populations. This includes:

- Avaya Contact Center applications such as expert agent selection to ensure the most qualified and most available resource rapidly attends to the case.
- PlantCML Sentinel CM and Intelligent Work Station integration which provides the public safety community with call-center solutions designed to streamline emergency call-taking. Sentinel CM is a 911 incident management solution, and integration with Avaya Communication Manager is achieved through the Avaya Application Enablement Services (AES) Telephony Services Application Programming Interface (TSAPI) & Device, Media and Call Control Interface (DMCC) services.
- Raytheon JPS ACU-2000IP Intelligent Interconnect System integration which provides seamless communication across traditionally disparate communications such as Land-based Mobile Radio (LMR). The ACU-2000IP is a radio IP/SIP gateway that allows IP-PBX stations to interface with radios. Multiple interface cards allow all radios to be a part of the IP-PBX system. Integration with Avaya Communication Manager is achieved through the SIP Enablement Services (SES).
- NICE CLS/VoIP Logger integration for secure recording of audio on the entire chain of service delivery from the conversations with the citizen, to command and control and dispatch, to resolution.

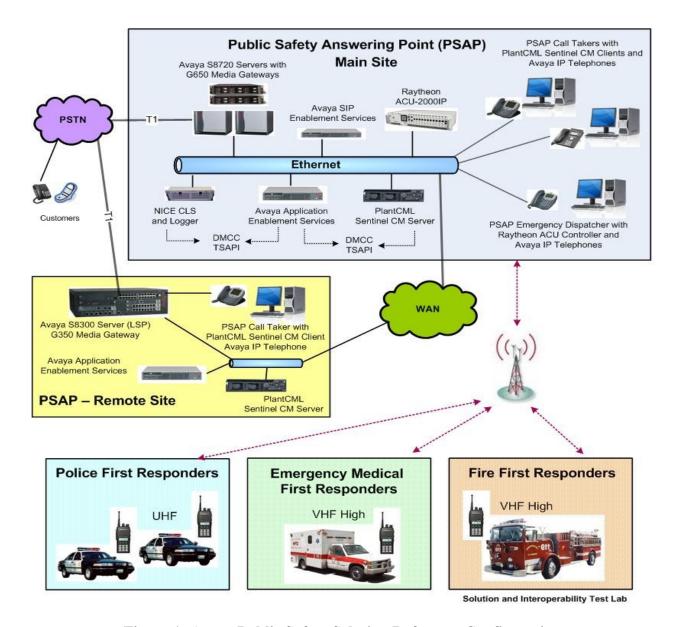

Figure 1: Avaya Public Safety Solution Reference Configuration

## 1.2. Interoperability Compliance Testing

The interoperability compliance test included feature and serviceability testing.

The feature testing scenarios focused on the integration of PlantCML Sentinel CM with Avaya Communication Manager via Avaya AES Release 4.2.1. The specific tests include the following areas:

- Queue 911 incoming calls
- Answer, hold, transfer, conference calls to PSAP agents.
- Monitor / Barge-in / Service Observing / Whisper-page interactions
- Call park, and call pickup interactions

The serviceability testing focused on verifying the ability of Sentinel to recover from adverse conditions, such as:

- S8720 Server interchanges / Reset
- WAN failure
- Busyout C-LANs and CTI links

## 1.3. Support

Technical support on PlantCML Sentinel can be obtained through the following:

Temecula: (800) 491-1734Gatineau: (800) 265-8325

### 1.4. PlantCML Sentinel CM Overview

PlantCML Sentinel CM is an IP based incident response system that:

- receives 911 emergency and administrative calls
- automatically looks up the caller's location based on the caller's telephone number and other information
- presents the call to a call taker at a Sentinel 9-1-1 workstation
- enables call takers to transfer call or data to outside agencies (e.g., fire, police, ambulance, Sheriff's office)

National Emergency Number Association (NENA) recommends critical reliability of the IP-PBX, duplicate AES servers and redundant PlantCML Sentinel CM servers. The PlantCML Sentinel CM servers function as an active/standby, with the standby ready to take over from the active server upon failure. The redundant PlantCML Sentinel CM servers use the CTI link to communicate with each AES server. Telephony Services Application Programming Interface (TSAPI) is used within Sentinel CM Server to automatically retrieve relevant provisioning information from Avaya Communication Manager and to monitor the call queue, etc.

PlantCML Sentinel CM solution consists of:

- A pair of Sentinel CM Servers
- Sentinel 9-1-1 Intelligent Workstations.

The 911 call answering agents have Sentinel 9-1-1 Intelligent Workstations (IWS) as their desktops and are equipped with an Avaya IP Telephone. Sentinel 9-1-1 IWS are Windows XP machines with the Sentinel 9-1-1 client application. This application provides visual incoming call alerts, and Automatic Location Information (ALI) call information to the 911 call answering agents. Each Sentinel 9-1-1 client has both a TSAPI connection and a Device, Media and Call Control (DMCC) API connection to Avaya AES. The TSAPI call control services are utilized by the Sentinel 9-1-1 clients to support call related actions initiated from the agent desktops, such as log in, answer, and transfer calls. The Device Media and Call Control API services are utilized by the Sentinel 9-1-1 clients to support single button activation of features, such as call park and call pickup from the agent desktops.

When an incoming 911 call is routed by Avaya Communication Manager and delivered to an available agent, the Sentinel active server utilizes the Automatic Numbering Identification (ANI) in the TSAPI event reports to look up the associated Automatic Location Identification (ALI) information, and populates the answering agent screen with both ANI and ALI. The ALI information is typically provided by an external ALI provider. The Sentinel active server will interface with this ALI provider. For the compliance testing, the Sentinel server utilized an internal database to obtain the ALI information.

## 1.4.1. Sentinel 9-1-1 Intelligent Workstations (IWS)

The Sentinel 9-1-1 Intelligent Workstation enables the 911 call answering personnel to easily manage and handle 911 calls. The Sentinel 9-1-1 Application provides one-button transfers for voice and data, audio and visual incoming call alerts, dynamic call status indicators, and intelligent call prompting. TTY and instant recall recorder functionalities are integrated in the Sentinel 9-1-1 application.

#### 1.4.2. Sentinel GUI

The Sentinel GUI provides a Windows interface to all features of the 9-1-1 CTI application. The navigation of the application is through a PC keyboard and the mouse pointing device. The GUI is designed around a Microsoft Windows standard user interface.

## 1.4.3. Patriot Communications Server (PCS) API

The communication with Sentinel Server is realized via the PCS API software layer. Sentinel communicates with Sentinel Server through the CallP Manager module. The transport protocol is TCP over IP.

### 1.4.4. TSAPI

Telephony Server Application Interface (TSAPI) is an Avaya API to communicate with an Avaya Telephony Server AES.

#### 1.4.5. DMCC

DMCC is a Telephony Server API that supports Computer-Supported Telecommunications Applications (CSTA) standard CTI interface. This interface is used to implement features that are not supported by TSAPI (Call Park, Call Pickup).

## 1.4.6. Computer Interface Module (CIM)

The audio card facilitates voice communication from the telephone set to operator's headset.

## 1.4.7. Sentinel CM Server Components

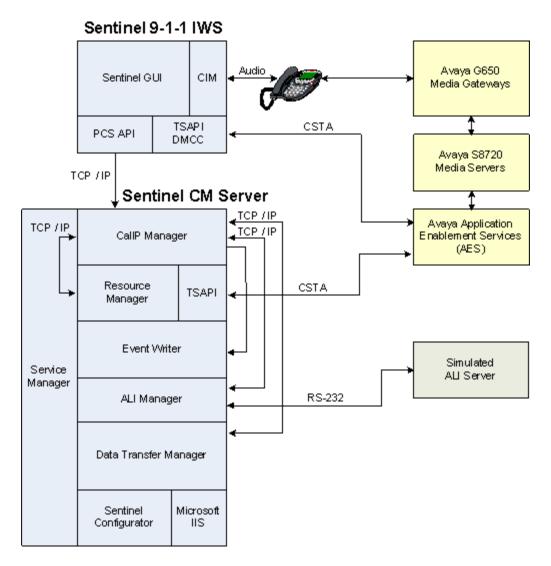

### **Sentinel Server Service Manager**

The Sentinel Server Service Manager starts up all Sentinel Server Services and makes sure they remain operational.

#### **CallP Manager**

- Manages the data transactions associated with all the calls of the system.
- Sends system activities to the Event Writer.
- Receives all local PBX activities from the Sentinel and system wide activities from the Resource Manager.
- Provides call detail information (ALI, ESN, STI, etc.) to the Sentinel via TCP/IP.
- Connects to Remote CallP Manager to maintain hot standby duplication.

#### **Resource Manager**

- Monitors the activity events in Avaya Application Enablement Server (AES) and forwards the info to the CallP Manager.
- Provides COM interface for the Sentinel Server Configurator.

#### **Event Writer**

- Receives the system activity events from the CallP Manager.
- Writes all activity events into the relational database.

#### **ALI Manager**

- Provides ALI for 911 and admin calls (manual request).
- ALI is interfaced with an external ALI provider via an RS-232 serial port. For testing purposes, a simulated ALI database will be used.

### **Data Transfer Manager**

This module is responsible for transferring the information given by the CallP Manager to the RS-232 data ports.

Following are supported by PlantCML Sentinel CM Data Transfer Manager, however these were not tested as part of the Solution Validation.

- Communication with CAD systems
- Fax/Modem dial-out
- Dedicated data port
- Interface to DLR logging systems to provide Call Details

## 1.5. Operational Scenarios

## 1.5.1. Normal Operation

During normal operation, all the C-LANs in the G650 Media Gateways will register with the active S8720 Media Servers. The G650 Media Gateways and the G350 Media Gateway will register with the Main PSAP Site S8720 Media Server.

The AES communicates with Avaya Media Servers via C-LANs. These C-LANs are administered on the Communication Manager **ip-services** form. These C-LANs are also administered on all the AES servers, on the **Switch Connection Edit CLAN** form.

The AES server at the Main PSAP Site and the Remote PSAP Site will have active links to the C-LANs located in G650 Media Gateways. The AES server at the Main Site and the Remote Site will also have link to the S8300 Media Server located at the Remote Site. In the normal operations, this connection state for this link will be "idle".

The PlantCML Sentinel clients at all locations (Main and Remote Site) will use the AES located at the Main Site to provide CTI functionality.

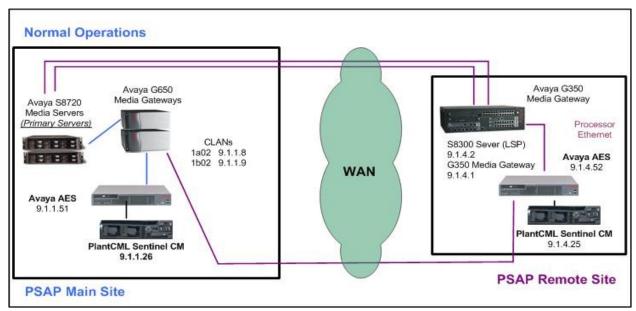

Figure 2

## 1.5.2. WAN Outage

During WAN outage, the G650 Media Gateways at the Main Site will continue to register to the Main Servers – S8720 Media Servers. The AES at the Main Site will have active links to all the administered C-LANs on the Main Site G650 Media Gateways. The PlantCML Sentinel clients at Main Site will use the AES located at the Main Site to provide CTI functionality.

The G350 Media Gateway at Remote PSAP Site will register to the LSP server – S8300 Media Server located at the local site and will use the local Processor Ethernet. The AES server at the site will lose all its connections to the C-LANs. The PlantCML Sentinel clients at the Remote Site will use this AES server to provide CTI functionality.

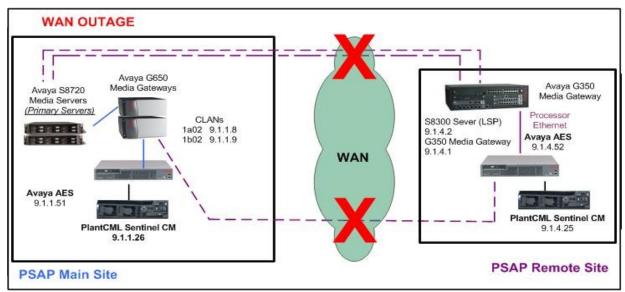

Figure 3

When the connectivity to the main servers is back up, the Remote Site AES server will switch back to the administered C-LANs on the Main Site G650 Media Gateways.

# 2. Network Topology

The network implemented for the reference configuration is shown in **Figure 4**. The Public Safety Answering Point location consists of Avaya S8720 Servers controlling G650 Media Gateways. The PSAP location is also equipped with a pair of Avaya Application Enablement Services (AES) servers, Avaya IP phones, a pair of PlantCML Sentinel CM servers and multiple Sentinel 9-1-1 clients.

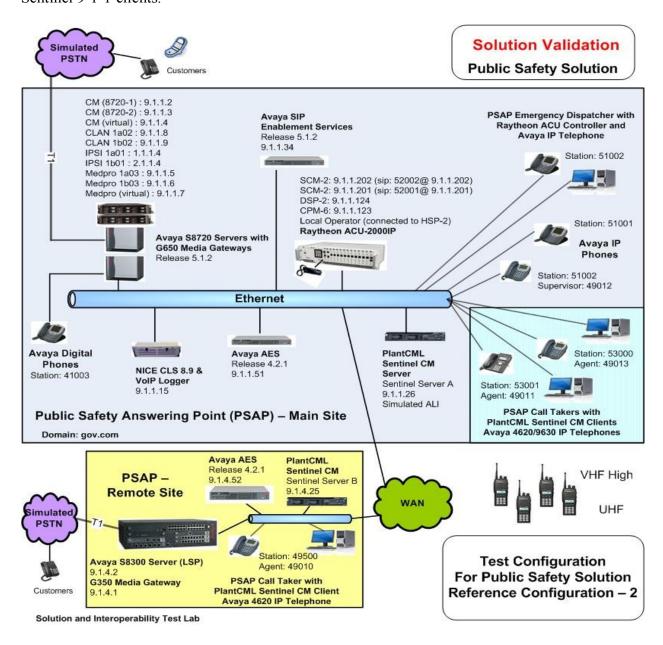

Figure 4: PlantCML Sentinel CM with Avaya Communication Manager and Avaya AES

**Note:** These Application Notes assume that the reference configuration depicted in Figure 4 is already in place including Avaya Communication Manager, Avaya Media Gateways and Avaya Media Servers at the Main and Remote PSAP Sites. Please consult the appropriate documentation listed in the Reference section of this document for more information on how to set up these components.

| Name          | IP Address | Location         | Network Region |
|---------------|------------|------------------|----------------|
| CLAN-01A02    | 9.1.1.8    | PSAP Main Site   | 1              |
| CLAN-01B02    | 9.1.1.9    | PSAP Main Site   | 1              |
| govaes2       | 9.1.1.51   | PSAP Main Site   |                |
| Server-A      | 9.1.1.26   | PSAP Main Site   |                |
| GVT-S8300-LSP | 9.1.4.2    | PSAP Remote Site | 4              |
| govaes1       | 9.1.4.52   | PSAP Remote Site |                |
| Server-B      | 9.1.4.25   | PSAP Remote Site |                |

**IP Address Table** 

# 3. Equipment and Software Validated

The following equipment and software were used for the sample configuration provided:

| Device Description                 | Versions Tested                           |
|------------------------------------|-------------------------------------------|
| Avaya Communication Manager        | Release 5.1.2 (R015x.01.2.416.4)          |
| - S8720 Servers                    |                                           |
| - S8300 Server                     |                                           |
| Avaya G350 Media Gateway           | FW Version 27 .26 .0                      |
| Avaya G650 Media Gateway           |                                           |
| - IPSI (TN2312BP)                  | - HW15 FW055                              |
| - CLAN (TN799DP)                   | - HW01 FW026                              |
| - MedPro (TN2602AP)                | - HW02 FW044                              |
| Avaya AES                          | Release 4.2.1 (Build 20-5)                |
| Avaya 4600 Series H.323 Telephones | R2.9                                      |
| Avaya 9600 Series H.323 Telephones | R2.0                                      |
| Avaya 6211 Analog Telephones       | N/A                                       |
| Avaya 2420 Digital Telephones      | N/A                                       |
| PlantCML Sentinel                  |                                           |
| - Sentinel CM Server               | Release 2.0 Build 33                      |
| - Sentinel Intelligent Workstation | Release 2.0 Build 33                      |
|                                    | OS for the IWS is Windows XP Professional |
|                                    | (Service Pack 2)                          |

# 4. Configure Avaya Communication Manager

This section provides the procedures for configuring Avaya Communication Manager. The procedures include the following areas:

- Verify Avaya Communication Manager License
- Administer IP services for AES transport link
- Administer CTI link for TSAPI service
- Administer Physical Stations
- Administer System Parameters
- Administer Feature Access Codes
- Administer Hunt Group and Skill group
- Administer Agent LoginIDs
- Administer Vector and VDNs
- Administer Survivable Processor ip-services for LSP
- Create Login for PlantCML

## 4.1. Verify Avaya Communication Manager License

Log into the System Access Terminal (SAT) to verify that the Avaya Communication Manager license has proper permissions for features illustrated in these Application Notes. Use the "display system-parameters customer-options" command to verify that the Computer Telephony Adjunct Links customer option is set to "y" on Page 3. If this option is not set to "y", then contact the Avaya sales team or business partner for a proper license file.

```
display system-parameters customer-options
OPTIONAL FEATURES

Abbreviated Dialing Enhanced List? n
Access Security Gateway (ASG)? n
Analog Trunk Incoming Call ID? y Remote Cluster Automatic Takeover? n
A/D Grp/Sys List Dialing Start at 01? y
Answer Supervision by Call Classifier? y
ARS? y
CAS Main? n
ARS? y
Change COR by FAC? n
ARS/AAR Partitioning? y
Computer Telephony Adjunct Links? y
ARS/AAR Dialing without FAC? y
Cvg Of Calls Redirected Off-net? y
```

Navigate to **Page 4**, and verify that the **Local Survivable Processor** customer option is set to "y".

```
display system-parameters customer-options
                                                             Page 4 of 11
                              OPTIONAL FEATURES
                                                              IP Stations? y
  Emergency Access to Attendant? y
       Enable 'dadmin' Login? y
         Enhanced Conferencing? y
                                                       ISDN Feature Plus? y
                                   ISDN/SIP Network Call Redirection? y
                Enhanced EC500? y
   Enterprise Survivable Server? n
                                                          ISDN-BRI Trunks? y
      Enterprise Wide Licensing? n
                                                                ISDN-PRI? y
             ESS Administration? y
                                                Local Survivable Processor? y
```

Navigate to **Page 6**, and verify that the **Expert Agent Selection (EAS)** and **Vectoring (Basic)** customer options are set to "y".

```
Page 6 of 11
display system-parameters customer-options
                         CALL CENTER OPTIONAL FEATURES
                          Call Center Release: 5.0
                                ACD? y
                                                                Reason Codes? y
                      BCMS (Basic)? y Service Level Maximizer? n
Service Level? y Service Observing (Basic)? y
         BCMS/VuStats Service Level? y
 BSR Local Treatment for IP & ISDN? y Service Observing (Remote/By FAC)? y
                                          Service Observing (VDNs)? y
                  Business Advocate? y
                   Call Work Codes? y
                                                                    Timed ACW? y
      DTMF Feedback Signals For VRU? y
                                                           Vectoring (Basic)? y
                                                       Vectoring (Prompting)? y
                  Dynamic Advocate? y
                                                   Vectoring (G3V4 Enhanced)? Y
      Expert Agent Selection (EAS)? y
```

Navigate to **Page 10**, and verify that there are sufficient **IP\_API\_A** licenses. One such license will be required for each 911 call answering agent.

| display sys | tem-paramete | rs customer-options                 | Page 10 | of 11 |  |  |  |  |  |  |
|-------------|--------------|-------------------------------------|---------|-------|--|--|--|--|--|--|
|             | MA           | XIMUM IP REGISTRATIONS BY PRODUCT I | :D      |       |  |  |  |  |  |  |
|             |              |                                     |         |       |  |  |  |  |  |  |
| Product ID  | Rel. Limit   | Used                                |         |       |  |  |  |  |  |  |
| IP_API_A    | : 100        | 4                                   |         |       |  |  |  |  |  |  |
| IP_API_B    | : 100        | 0                                   |         |       |  |  |  |  |  |  |
| IP_API_C    | : 100        | 0                                   |         |       |  |  |  |  |  |  |
| IP_Agent    | : 300        | 0                                   |         |       |  |  |  |  |  |  |
| IP_IR_A     | : 0          | 0                                   |         |       |  |  |  |  |  |  |
| IP_Phone    | : 12000      | 5                                   |         |       |  |  |  |  |  |  |
| IP_ROMax    | : 12000      | 0                                   |         |       |  |  |  |  |  |  |
| IP_Soft     | : 300        | 0                                   |         |       |  |  |  |  |  |  |
| IP_eCons    | : 0          | 0                                   |         |       |  |  |  |  |  |  |

# 4.2. Verify Node Names for C-LAN and LSP

Enter the "list node-names" command, and verify the node-names and IP addresses. For the sample configuration, following **Name** and **IP Address** were used. The actual node name and IP address may vary.

| C-LAN           |         |  |  |  |  |  |
|-----------------|---------|--|--|--|--|--|
| Name IP Address |         |  |  |  |  |  |
| CLAN-01A02      | 9.1.1.8 |  |  |  |  |  |
| CLAN-01B02      | 9.1.1.9 |  |  |  |  |  |
| LSI             | P       |  |  |  |  |  |
| GVT-S8300-LSP   | 9.1.4.2 |  |  |  |  |  |

| list no | ist node-names |            |  |  |  |  |
|---------|----------------|------------|--|--|--|--|
|         | 1              | IODE NAMES |  |  |  |  |
| Туре    | Name           | IP Address |  |  |  |  |
| IP      | AES1           | 9.1.1.50   |  |  |  |  |
| IP      | CLAN-01A02     | 9.1.1.8    |  |  |  |  |
| IP      | CLAN-01B02     | 9.1.1.9    |  |  |  |  |
| IP      | CLAN-RETAIL    | 30.1.1.4   |  |  |  |  |
| IP      | FCS3           | 9.1.1.73   |  |  |  |  |
| IP      | FCSWinsuite    | 9.1.1.203  |  |  |  |  |
| IP      | GVT-S8300-LSP  | 9.1.4.2    |  |  |  |  |
| IP      | MedPro-01A03   | 9.1.1.5    |  |  |  |  |
| IP      | MedPro-01B07   | 9.1.1.6    |  |  |  |  |
| IP      | RedSky1        | 9.1.1.55   |  |  |  |  |
| IP      | RedSky2        | 9.1.1.56   |  |  |  |  |
| IP      | S8500-ESS      | 9.1.1.13   |  |  |  |  |
| IP      | SES1           | 9.1.1.34   |  |  |  |  |

# 4.3. Administer IP Services for AES Transport Link

Administer the transport link to the AES server with the "change ip-services" command. Add an entry with the following values for fields on **Page 1**:

• Service Type: "AESVCS"

• Enabled: "y"

Local Node: C-LAN node name from Section 4.2
 Local Port: Retain the default value of "8765"

| change ip-services                   | Page                                         | 1 of                             | 4              |                |  |  |  |
|--------------------------------------|----------------------------------------------|----------------------------------|----------------|----------------|--|--|--|
| Service Enabl Type AESVCS y AESVCS y | ed Local<br>Node<br>CLAN-01A02<br>CLAN-01B02 | IP SERVICES Local Port 8765 8765 | Remote<br>Node | Remote<br>Port |  |  |  |

Proceed to Page 4, and enter the following values:

• AE Services Server: Name obtained from the AES server.

• **Password:** Password to be administered on the AES server.

• Enabled: "v"

Note that the name and password entered for the **AE Services Server** and **Password** fields are case sensitive, and must match the name and password on the AES server. The administered name for the AES server is created as part of the AES installation, and can be obtained from the AES server by typing "uname –n" at the Linux command prompt. The same password entered in the screen below will need to be set on the AES server, as described in **Section 5.3**. System will assign a Server ID to each AES server and this will be required in **Section 6.3**.

Note two AES servers need to be administered on the ip-services form.

| change ip-ser |                              |          | Page             | 4 of | 4 |  |
|---------------|------------------------------|----------|------------------|------|---|--|
|               | I                            | stration |                  |      |   |  |
| Server ID     | Server ID AE Services Server |          | Password Enabled |      |   |  |
| 1:<br>2:      | govaes1<br>govaes2           | *<br>*   | y<br>y           |      |   |  |
| 3:            | 9014652                      |          | 3                |      |   |  |

### 4.4. Administer CTI Link for TSAPI Service

Add a CTI link using the "add cti-link n" command, where "n" is an available CTI link number. Enter an available extension number in the **Extension** field. Note that the CTI link number and extension number may vary. Enter "ADJ-IP" in the **Type** field, and a descriptive name in the **Name** field. Default values may be used in the remaining fields. Submit these changes.

Note two CTI-Links need to be administered, one for each AES server.

add cti-link 1

CTI LINK

CTI Link: 1

Extension: 55000
Type: ADJ-IP

COR: 1

Name: TSAPI GOVAES1

add cti-link 2

CTI Link: 2

Extension: 55001

Type: ADJ-IP

COR: 1

Name: TSAPI GOVAES2

## 4.5. Administer Physical Stations

Add a physical station for each 911 call answering agent using the "add station n" command, where "n" is an available extension number. Enter the following values for the specified fields, and retain the default values for the remaining fields.

• Type: A valid station type. In this case, "4620" and "9630" were used.

Name: A descriptive name.Security Code: Enter a valid code.

• IP SoftPhone: "v"

Note that enablement of **IP SoftPhone** allows the physical station to be controlled by a softphone application such as Sentinel 9-1-1.

```
Page 1 of 5
add station 53000
                                               STATION
                                               Lock Messages? n BCC:
Security Code: 53000 TN: 1
Coverage Path 1: COR: 1
Coverage Path 2: COS: 1
Extension: 53000
                                                                                      BCC: 0
      Type: 4620
      Port: IP
      Name: PlantCML 46XX
                                                    Hunt-to Station:
STATION OPTIONS
               Loss Group: 19 Personalized Ringing Pattern: 1
Data Option: none Message Lamp Ext: 530
Speakerphone: 2-way Mute Button Enabled? y
                                                                  Message Lamp Ext: 53000
             Speakerphone: 2-way
                                                               Mute Button Enabled? y
          Display Language: english
                                                                   Expansion Module? n
                                                                  Media Complex Ext:
                                                                        IP SoftPhone? y
```

Proceed to **Page 2**, and set the **Multimedia Mode** to "enhanced". This configuration is needed to enable Sentinel 9-1-1 clients to obtain the phone display information.

```
add station 53000
                                                                                Page 2 of 5
                                             STATION
FEATURE OPTIONS
          LWC Reception: spe Auto Select Any Idle Appearance? n
LWC Activation? y Coverage Msg Retrieval? y
  LWC Log External Calls? n
                                                                            Auto Answer: none
  CDR Privacy? n

Redirect Notification? y

Per Button Ring Control? n

Bridged Idle Line Preference? n

Bridged Call Alerting? n

Active Station Ringing: single

Conf/Trans on Primary Appearance? n
                                                                        Data Restriction? n
 Per Button Ring Control? n
         H.320 Conversion? n
                                            Per Station CPN - Send Calling Number?
        Service Link Mode: as-needed
          Multimedia Mode: enhanced
                                                               Audible Message Waiting? n
    MWI Served User Type:
                                                          Display Client Redirection? n
                 AUDIX Name:
                                                        Select Last Used Appearance? n
```

Depending on phone type, **Page 4** or **Page 5**, assign the following features to any available buttons: "release", "call-park", "call-pkup", and "flash". Note that each station has to have these three feature buttons. The Sentinel 9-1-1 clients will pick up the correct location of the feature buttons from Avaya AES using the Device, Media and Call Control API.

```
add station 53000
                                                                 Page 4 of
                                     STATION
SITE DATA
                                                        Headset? n
     Room:
      Jack:
                                                       Speaker? n
                                                      Mounting: d
     Cable:
     Floor:
                                                    Cord Length: 0
  Building:
                                                     Set Color:
ABBREVIATED DIALING
    List1:
                               List2:
                                                        List3:
BUTTON ASSIGNMENTS
1: call-appr
                                         5: call-park
                                         6: call-pkup
2: call-appr
3: call-appr
                                         7: flash
4: release
                                         8:
```

Repeat the "add station n" command to add the desired number of stations. For the compliance testing, three stations were administered as shown below.

| list station    |                |                     |      |                   |                                      |
|-----------------|----------------|---------------------|------|-------------------|--------------------------------------|
|                 |                | STATION             | IS   |                   |                                      |
| Ext/<br>Hunt-to | Port/<br>Type  | Name/<br>Surv GK NN | Move | Room/<br>Data Ext | Cv1/ COR/ Cable/<br>Cv2 COS Jacklist |
| 49500           | S00136<br>9630 | G350 9630           | no   | ROOM 456          | 1<br>1                               |
| 53000           | S00192<br>4620 | PlantCML 46XX       | no   |                   | 1<br>1                               |
| 53001           | S00195<br>9630 | PlantCML 96xx       | no   |                   | 1<br>1                               |

## 4.6. Administer System Parameters

Enter the "change system-parameters features" command. Navigate to **Page 4**, and set the **Temporary Bridged Appearance on Call Pickup** to "n".

```
change system-parameters features

FEATURE-RELATED SYSTEM PARAMETERS

Reserved Slots for Attendant Priority Queue: 5

Time before Off-hook Alert: 10

Emergency Access Redirection Extension:

Number of Emergency Calls Allowed in Attendant Queue: 5

Call Pickup on Intercom Calls? y

Call Pickup Alerting? n

Temporary Bridged Appearance on Call Pickup? n

Extended Group Call Pickup: none
```

Proceed to Page 6, and set Auto Hold to "y".

```
change system-parameters features
                                                            Page 6 of 17
                      FEATURE-RELATED SYSTEM PARAMETERS
                                                               Auto Start? n
        Public Network Trunks on Conference Call: 5
   Conference Parties with Public Network Trunks: 6
                                                                Auto Hold? y
Conference Parties without Public Network Trunks: 6
                                                          Attendant Tone? y
        Night Service Disconnect Timer (seconds): 180
                                                            Bridging Tone? y
                                                         Conference Tone? n
                Short Interdigit Timer (seconds): 3
             Unanswered DID Call Timer (seconds): 60
                                                           Intrusion Tone? n
             Line Intercept Tone Timer (seconds): 30 Mode Code Interface? y
                Long Hold Recall Timer (seconds): 0
                     Reset Shift Timer (seconds): 0
    Station Call Transfer Recall Timer (seconds): 0
                             DID Busy Treatment: tone
```

### 4.7. Administer Feature Access Codes

Enter the "change feature-access-codes" command. Set the **Call Park Access Code** and **Answer Back Access Code**. These will be needed in **Section 6.3** for Park and Unpark. For the sample configuration, \*41 and \*42 were used.

```
Page 1 of
change feature-access-codes
                                                                            9
                              FEATURE ACCESS CODE (FAC)
        Abbreviated Dialing List1 Access Code: *70
        Abbreviated Dialing List2 Access Code:
        Abbreviated Dialing List3 Access Code:
Abbreviated Dial - Prgm Group List Access Code:
                     Announcement Access Code:
                      Answer Back Access Code: *42
     Auto Alternate Routing (AAR) Access Code: 8
   Auto Route Selection (ARS) - Access Code 1: 9
                                                    Access Code 2:
               Automatic Callback Activation:
                                                    Deactivation:
Call Forwarding Activation Busy/DA:
                                                     Deactivation:
                       Call Park Access Code: *41
```

## 4.8. Administer Hunt Group and Skill group

Avaya Communication Manager needs to be administered for Automatic Call Distribution (ACD) configuration. This will include hunt groups and skill groups, Agent LoginIDs, call vectors and VDNs.

The following section briefly describes the hunt groups, skill groups and Agent LoginIDs pertinent to the sample configuration. For additional information on ACD configuration, please refer to Avaya Communication Manager Guide to ACD Call Centers [3].

For the 911 incoming calls, one hunt group needs to be administered on Avaya Communication Manager. Administer the hunt group by entering the "add hunt-group xxx" command, where "xxx" is the hunt group, and not a dialable extension. The hunt group number has a direct relation to skill group number. "xxx" is also the skill group number that will be defined in the agent-loginID screen and queued to in the vector.

Enter the following values for the specified fields, and retain the default values for the remaining fields.

- Group Name: Enter a descriptive name
- Group Extension: Dialable extension of the hunt group
- Group Type: **ucd-mia** (uniform call distribution most idle agent)
- COR: Class of restriction for hunt group
- ACD: yVector: yQueue: ySkill: y

```
add hunt-group 15
                                                                    Page 1 of
                                      HUNT GROUP
             Group Number: 15
                                                                 ACD? y
              Group Name: PlantCML
                                                                Queue? y
          Group Extension: 49015
                                                               Vector? y
               Group Type: ucd-mia
                       TN: 1
                       COR: 1
                                                   MM Early Answer? n
                                          Local Agent Preference? n
           Security Code:
ISDN/SIP Caller Display:
              Queue Limit: unlimited
                                                                    Page 2 of 3
add hunt-group 15
                                     HUNT GROUP
                      Skill? y Expected Call Handling Time (sec): 180

AAS? n Service Level Target (% in sec): 80 in 20
     Measured: internal Service Objective (sec): 20 Supervisor Extension: 51001 Service Level Supervisor? n
```

## 4.9. Administer Agent LoginIDs

Administer the 911 answering agents by using the "add agent-loginID xxxxx" (where xxxxx is the extension of the agent). Enter the following values for the specified fields, and retain the default values for the remaining fields.

• Login ID: Will be populated automatically

• Name: A descriptive name

• **Password:** Must use 4 digit numeric password

• Call Handling Preference: Enter "skill-level"

• SN Enter the hunt group (skill) number

• **SL** Enter appropriate skill level. "1" was used for this testing.

```
add agent-loginID 49010
                                                              Page 1 of
                                                                            2
                               AGENT LOGINID
               Login ID: 49010
                                                              AAS? n
                   Name: PlantCML Agent1
                                                            AUDIX? n
                                            LWC Reception: spe
                    TN: 1
                                          LWC Log External Calls? n
                   COR: 1
          Coverage Path:
                                         AUDIX Name for Messaging:
          Security Code:
                                      LoginID for ISDN/SIP Display? n
                                                        Password: *
                                            Password (enter again): *
                                                      Auto Answer: station
                                                MIA Across Skills: system
                                         ACW Agent Considered Idle: system
                                         Aux Work Reason Code Type: system
                                          Logout Reason Code Type: system
                      Maximum time agent in ACW before logout (sec): system
                                         Forced Agent Logout Time:
    WARNING: Agent must log in again before changes take effect
                                                               Page 2 of 2
 add
        agent-loginID 49010
                               AGENT LOGINID
     Direct Agent Skill:
                                                    Service Objective? n
Call Handling Preference: skill-level
                                                Local Call Preference? n
                  SN RL SL SN RL SL 16: 31:
SN RL SL SN
1: 15 1 16:
2: 16 1 17:
                                                           SN RL SL
                                                        46:
                                     32:
                                                         47:
                  18:
3:
                                      33:
                                                         48:
                  19:
 4:
                                      34:
                                                         49:
 5:
                   20:
                                      35:
                                                         50.
                   21:
 6:
                                      36:
                                                         51:
```

Make a note of Login ID and Password for each agent administered to handle 911 calls. This will be needed in **Section 5.7** to administer users on the AES servers.

Repeat the "add agent-loginID xxxx" command to add the desired number of 911 answering agents. For the sample configuration, three 911 call answering agents and one 911 Supervisor were administered as shown below:

### 4.10. Administer Vector and VDNs

The incoming 911 calls will use a Vector Directory Number (VDN). A VDN is a "soft" extension number that is not assigned to an equipment location. VDNs are assigned within the parameters permitted by the customer dial plan analysis table. VDNs point to a vector number. Vectors determine how a specific call should be routed and what call treatment the call should be given. For the sample configuration, the following VDN and Vector were used.

```
display vdn 53015

VECTOR DIRECTORY NUMBER

Extension: 53015

Name*: PlantCML HotLine

Vector Number: 20

Attendant Vectoring? n
Meet-me Conferencing? n
Allow VDN Override? n
COR: 1
TN*: 1
Measured: none
```

### 4.11. Administer Survivable Processor

Issue the **change survivable-processor** <**xx**> command, where <**xx**> is the node-name for the LSP server. In the sample configuration, this is **GVT-S8300-LSP**.

Navigate to **Page 2** and enter the following value:

• Enabled: Enter "o" for the AES server associated with the LSP site. This will override for LSPs, and the AES server will always connect to an LSP first. In the sample configuration, this is server-id 1 as administered in **Section 4.3**.

| change surv | change survivable-processor GVT-S8300-LSP |          |                |             |        |  |  |      | 3  |  |
|-------------|-------------------------------------------|----------|----------------|-------------|--------|--|--|------|----|--|
|             | (                                         | SURVIVAB | LE PROCESSOR - | IP-SERVICES |        |  |  |      |    |  |
| Service     | Enabled                                   | Store    | Local          | Local       | Remote |  |  | Remo | te |  |
| Type        |                                           | to dsk   | Node           | Port        | Node   |  |  | Port |    |  |
| CDR1        | i                                         | n        | CLAN-01A02     | 0           | FCS3   |  |  | 5050 |    |  |
| AESVCS      | 0                                         | n        | procr          | 8765        |        |  |  |      |    |  |
| AESVCS      | i                                         | n        | CLAN-01B02     | 8765        |        |  |  |      |    |  |
|             |                                           |          |                |             |        |  |  |      |    |  |

## 4.12. System-Parameter Features

Enter **change system-parameter features** and select "silence" for Station Tone Forward Disconnect (on page 10).

```
change system-parameters features
                                                                     10 of 17
                                                               Page
                       FEATURE-RELATED SYSTEM PARAMETERS
                                            Update Transferred Ring Pattern? n
                Pull Transfer: n
        Outpulse Without Tone? y
                                              Wait Answer Supervision Timer? n
        Misoperation Alerting? n
                                              Repetitive Call Waiting Tone? n
   Allow Conference via Flash? y
Vector Disconnect Timer (min):
                                   Network Feedback During Tone Detection? y
  Hear Zip Tone Following VOA? y System Updates Time On Station Displays? n
                   Station Tone Forward Disconnect: silence
                           Level Of Tone Detection: precise
         Charge Display Update Frequency (seconds): 30
                          Date Format on Terminals: mm/dd/yy
                       Onhook Dialing on Terminals? n
```

## 4.13. Create Login for PlantCML

Launch the Maintenance web interface from Avaya Communication Manager. Click the **Administrator Accounts** option under Security on the left half of the screen. On the screen that appears, select the **Add Login** action and the **Privileged Administrator** radio button (not shown).

On the **Administrator Accounts** – **Add Login screen**, enter the **Login name** and **password** that will be used by the PlantCML Sentinel Application to log into Avaya Communication Manager. The Login and password will be used in **Section 6.3**. Click **Submit**.

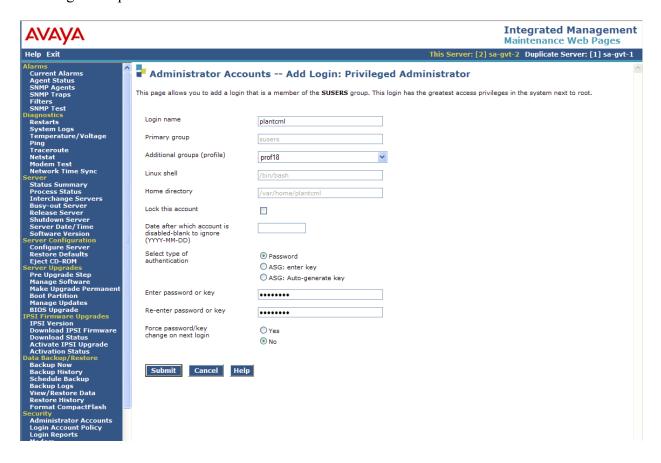

# 5. Configure Avaya Application Enablement Services

This section provides the procedures for configuring Avaya Application Enablement Services. The procedures include the following areas:

- Verify Avaya Application Enablement Services License
- Administer local IP
- Administer switch connection
- Administer TSAPI link
- Administer security database
- Obtain Tlink name
- Administer Sentinel users
- Administer device groups
- Restart TSAPI service

As described in **Section 1.2** and shown in **Figure 2**, two AES servers need to be administered. Administration Steps described in **Section 5.1 to Section 5.9** should be followed for both AES servers. Additional steps will be required for the AES located at the PSAP Remote Site and these will be described in Section 5.10

## 5.1. Verify Avaya Application Enablement Services License

Access the AES OAM web based interface by using the URL "https://ip-address:8443/MVAP" in an Internet browser window, where "ip-address" is the IP address of the AES server. The **Login** screen is displayed as shown below. Note that the AES OAM includes two separate administrative accounts, one to access CTI OAM Admin and a separate one to access User Management. Log in using the CTI OAM Admin user name and password.

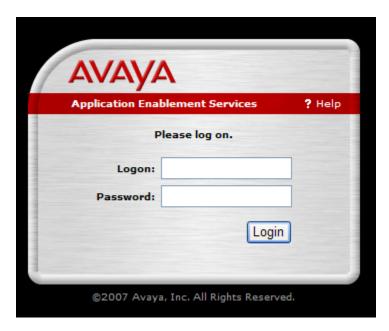

The **Welcome to OAM** screen is displayed, as shown below. Select **CTI OAM Administration** from the left pane.

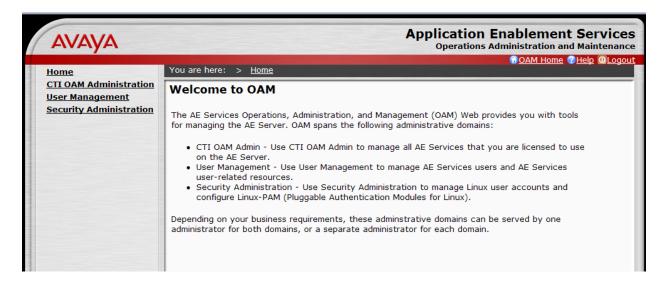

The **Welcome to CTI OAM Screens** is displayed. Verify that AES is licensed for the TSAPI service, as shown below. If the TSAPI service is not licensed, contact the Avaya sales team or business partner for a proper license file.

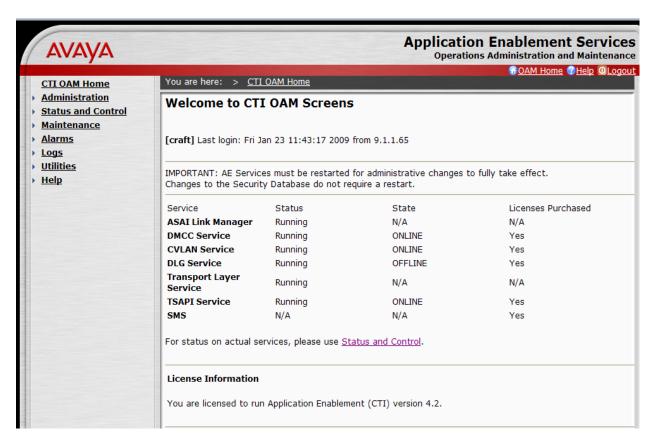

#### 5.2. Administer Local IP

Select Administration > Network Configuration > Local IP from the left pane. The Local IP screen is displayed into the right pane, as shown below. In the Client Connectivity field, select the AES server IP address that will be used to interface to Sentinel server and Sentinel 9-1-1 clients. In the Switch Connectivity field, select the AES server IP address that will be used to connect to Avaya Communication Manager. In the sample configuration, the same NIC interface is used for the Client Connectivity and Switch Connectivity. Note that in some cases, they might be different. Click on Apply Changes.

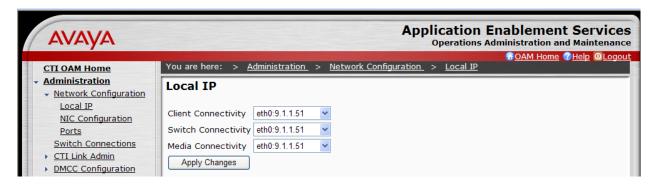

### 5.3. Administer Switch Connection

Select **Administration > Switch Connections** from the left pane. The **Switch Connections** screen is displayed, as shown below. Enter a descriptive name for the switch connection and click on **Add Connection**. In this case, "govaes2" is used. Note that the actual switch connection name may vary.

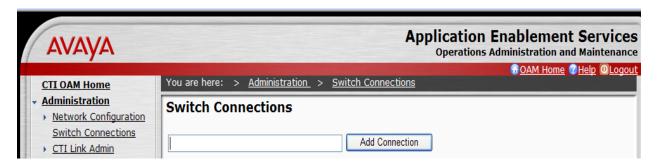

Next, the **Set Password – govaes2** screen is displayed. Enter the following values for the specified fields:

• Switch Password: Same password from Section 4.3.

• Confirm Switch Password: Re-enter the same password from Section 4.3.

• SSL: Retain the check.

Click on **Apply**.

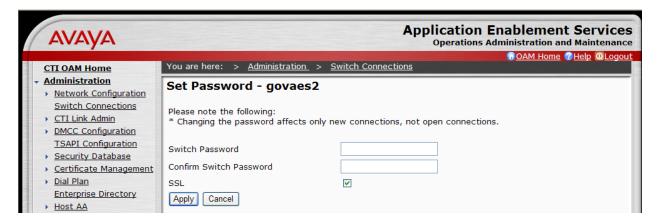

The **Switch Connections** screen is displayed next (not shown). Select the newly added switch connection name from the listing, and click on **Edit CLAN IPs**.

The Edit CLAN IPs – govaes2 screen is displayed next.

- Enter the host name or IP address of the C-LAN used for AES connectivity from **Section 4.2**. Click on **Add Name or IP**.
- Enter the host name or IP address of the S8300 Media Server from **Section 4.2**. Click on **Add Name or IP**.

The updated screen with administered CLANs is shown below.

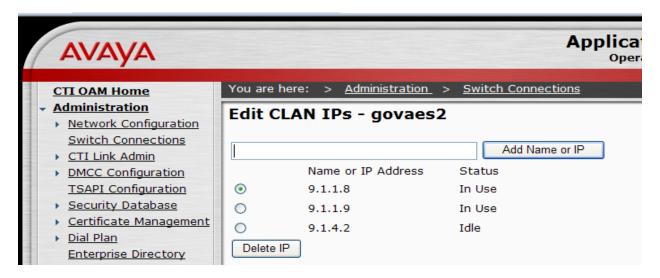

### 5.4. Administer TSAPI Link

To administer a TSAPI link, select **Administration > CTI Link Admin > TSAPI Links** from the left pane. The **TSAPI Links** screen is displayed, as shown below. Click on **Add Link**.

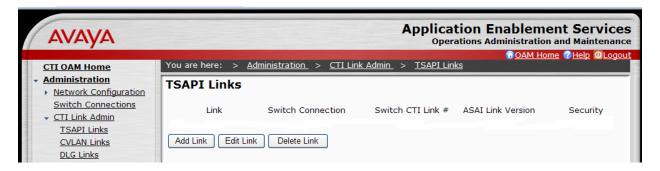

The Add / Edit TSAPI Links screen is displayed next. The Link field is only local to the AES server, and may be set to any available number. For Switch Connection, select the name of the switch connection from Section 5.3. For Switch CTI Link Number, select the CTI link number from Section 4.4. Accept the default values for ASAI Link Version and Security. Click on Apply Changes.

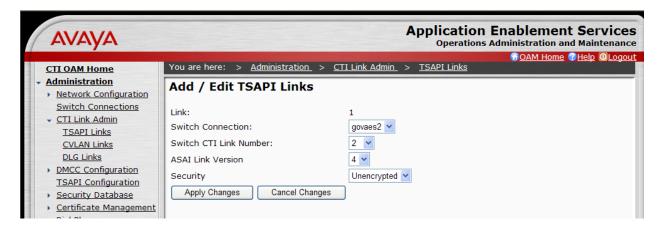

The **Apply Changes to Link** screen is displayed (not shown). Click on **Apply**.

## 5.5. Administer Security Database

Enable the security database on AES, as this functionality is utilized by Sentinel. Select Administration > Security Database > SDB Control to display the SDB Control for DMCC and TSAPI screen shown below. Click on Enable SDB for DMCC Service and Enable SDB TSAPI Service, JTAPI and Telephony Service. Click on Apply Changes.

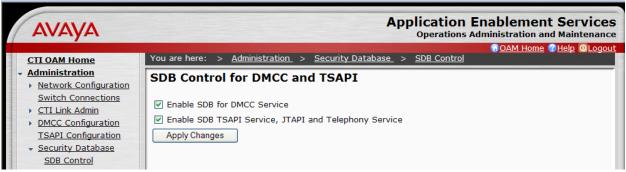

All devices that are monitored and controlled by Sentinel need to be configured in the AES security database. Select **Administration > Security Database > Devices**, and add each device by entering the device extension and clicking on **Add Device** (not shown).

The **Add** / **Edit Device** screen is used to enter the associated field values for each device, as shown below. The following is a description of the device types that are monitored by Sentinel:

• **PHONE:** Station extensions.

• **VDN:** Vector Directory Number extensions.

• AGENT ID: Logical agent extensions.

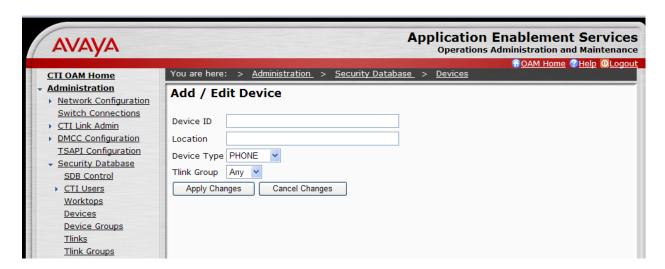

A sample listing of the configured devices used for the compliance testing is shown below. Note that the total number of devices may vary, as this depends on the number of extensions to be monitored and controlled.

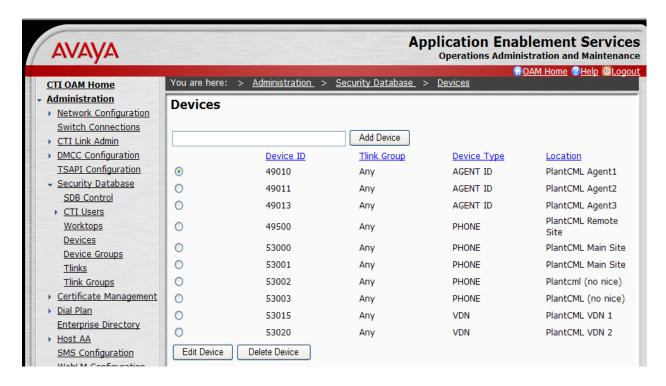

#### 5.6. Obtain Tlink Name

Select **Administration** > **Security Database** > **Tlinks** from the left pane. The **Tlinks** screen shows a listing of the Tlink names. A new Tlink name is automatically generated by the AES server, upon creation of a new switch connection. Locate the Tlink Name associated with the newly created switch connection, which would utilize the name of the switch connection as part of the Tlink name. Make a note of the associated Tlink name, to be used later for configuring the Sentinel server.

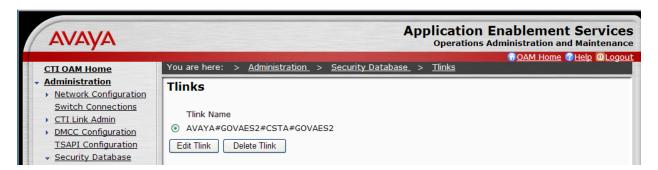

### 5.7. Administer Sentinel Users

Administer a user account for the Sentinel servers and a user account for each Sentinel 9-1-1 client/agent. Follow the login procedures in **Section 5.1**, and log in with the User Management user name and password. The **Welcome to the User Management home page** screen is displayed, as shown below.

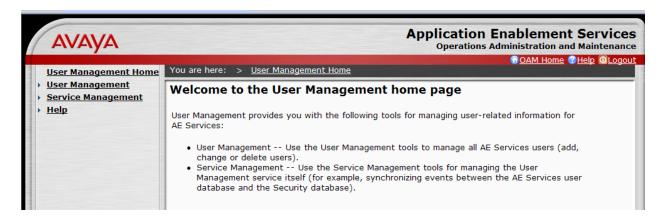

Select User Management > Add User from the left pane. In the Add User screen shown below, enter values for the User Id, Common Name, Surname, User Password, and Confirm Password fields to create a user account for the Sentinel server. Retain the default value of "None" for Avaya Role, and select "Yes" from the CT User drop-down list. Click on Apply at the bottom of the screen (not shown below).

**Note:** The User Password must be a superset of the Agent ID password to meet the new AES requirements for password. For example, if the Agent ID password is "1234" then the AES User password could be "1234!QZA"

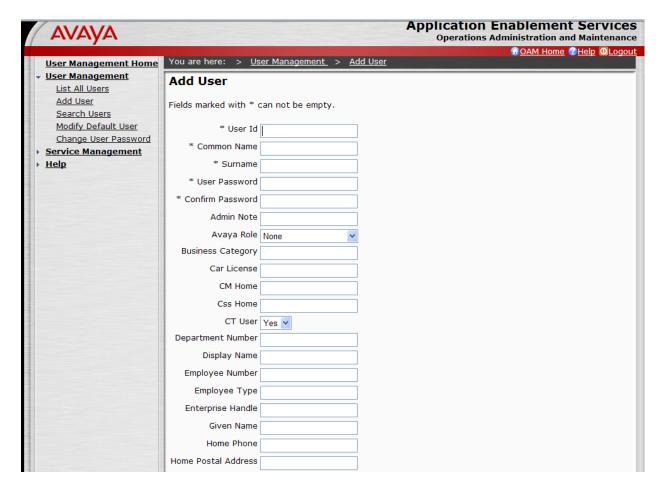

Repeat this procedure to create a user account for each Sentinel 9-1-1 client/agent, using the Agent-ID and Password from **Section 4.11** as **User Id** and **User Password**. For the sample configuration, two user accounts will be created.

In addition to Sentinel 9-1-1 clients/agents, two additional user accounts need to be created. These are **cmapi** and **sentinel**. These user accounts will be used in **Section 6.3**. All the administered user accounts created for PlantCML Sentinel application are shown below:

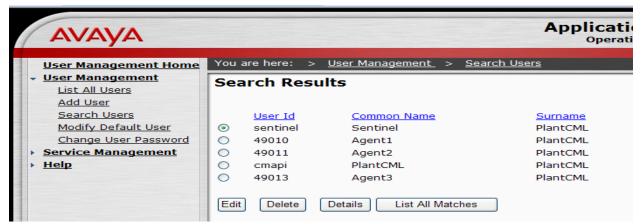

Follow the login procedures in **Section 5.1**, and log in with the CTI OAM Admin user name and password. Select **Administration > Security Database > CTI Users > List All Users** to get a listing of all CTI users, as shown below.

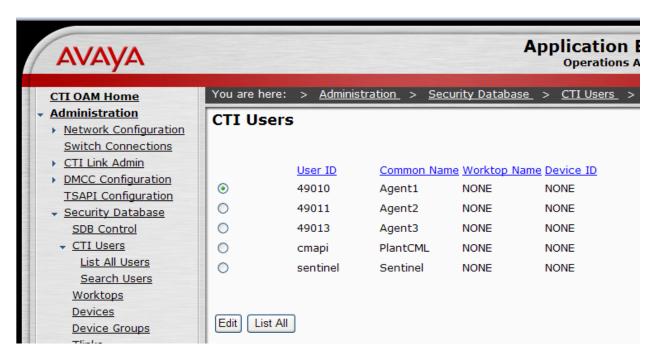

## 5.8. Administer Device Groups

Administer a device group to be used by Sentinel, to control user access of devices. Select **Administration > Security Database > Device Groups** from the left pane. In the **Device Groups** screen shown below, enter a descriptive value, and click on **Add Device Group**.

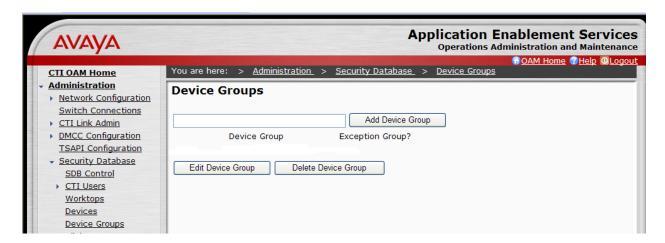

For the sample configuration, a device group of "Sentinel-devices" was created. Click on **Edit Device Group**. The **Add / Edit Device Group** screen is displayed, as shown below. Select all devices that were created in **Section 5.5**, and click on **Apply Changes**.

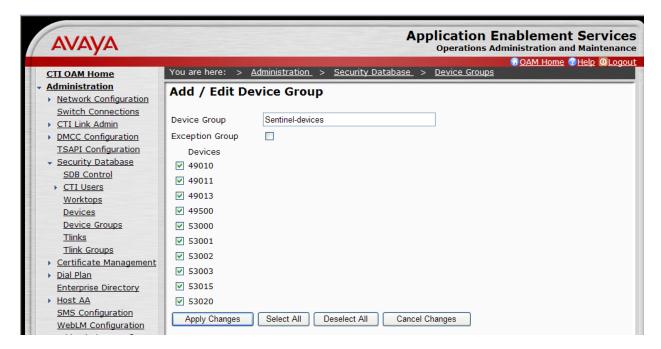

The **Apply Changes to Device Group Properties** screen is displayed next. Click on **Apply** to confirm the changes.

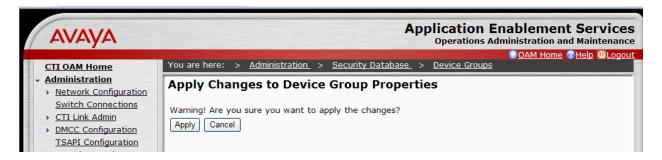

Select Administration > Security Database > CTI Users > List All Users to view the listing of all CTI users again, as shown below. Select the user ID created for the Sentinel server, and click on **Edit**. In this case, "sentinel".

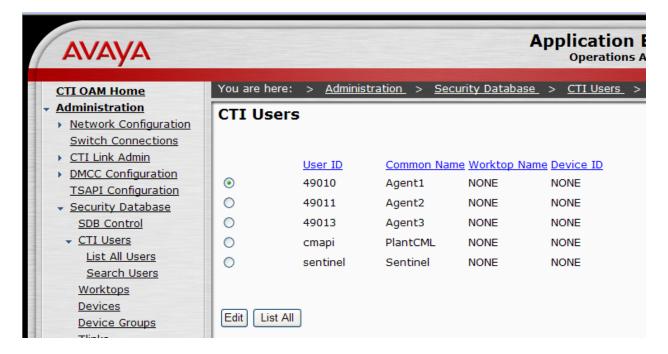

The Edit CTI User screen is displayed, as shown below. Select the newly created device group for the Call Origination and Termination, Device / Device, Call / Device, and Allow Routing on Listed Device fields. Click on Call / Call, followed by Apply Changes.

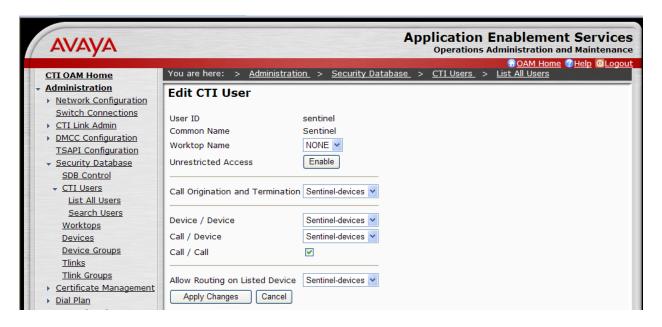

Repeat this procedure for all CTI users listed in the **CTI Users** screen above – "49010", "49011" "49013" and "cmapi".

#### 5.9. Restart TSAPI Service

Select Maintenance > Service Controller. The Service Controller screen shows a listing of the services and associated status. Check the TSAPI Service, and click on Restart Service.

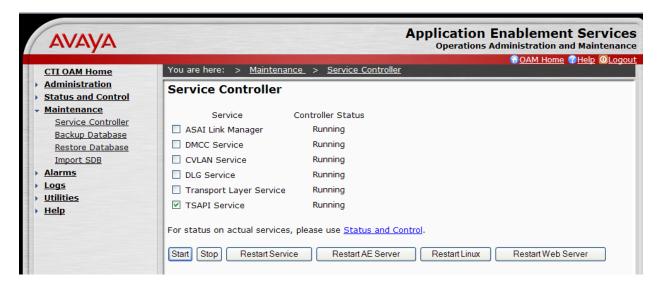

The following **Restart Service** screen is displayed. Click on **Restart** to confirm the restart.

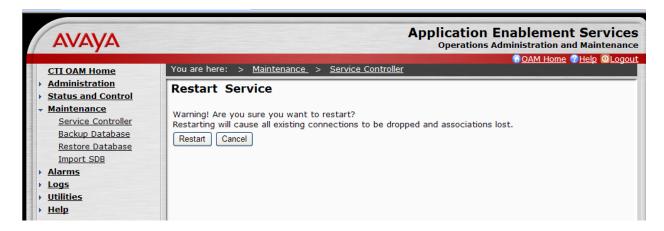

### 5.10. Administer AES Server for the LSP Configuration

As described in **Section 1.5** and shown in **Figure 4**, two AES servers need to be administered. Repeat steps described in **Section 5.1 to Section 5.9** to configure the second AES server located at the PSAP Remote Site.

# 6. Configure PlantCML Sentinel Server

This section provides the procedures for configuring the PlantCML Sentinel CM servers. The procedures include the following areas:

- Administer Sentinel Server Configuration
- Launch Sentinel server configurator
- Administer global settings
- Restart CallP Manager
- Administer Sentinel clients
- Verify Sentinel Accounts
- Administer trunks

This section assumes that Sentinel CM software has already been installed on the two servers.

For the sample configuration, use the following in the **Name** and **IP Address**. The actual name and IP address may vary.

| <b>Sentinel CM Servers</b> |          |                  |  |  |  |  |  |
|----------------------------|----------|------------------|--|--|--|--|--|
| Name IP Address Location   |          |                  |  |  |  |  |  |
| Server-A                   | 9.1.1.26 | Main PSAP Site   |  |  |  |  |  |
| Server-B                   | 9.1.4.25 | Remote PSAP Site |  |  |  |  |  |

### 6.1. Administer Sentinel Server Configuration

On the sentinel server located at the Main PSAP Site (on Server-A), select Start → Control Panel. Double click on the Sentinel Server icon. The Sentinel Server PBX Configurator screen will appear.

- For the **Peer Server Connection**, select **Static IP addresses** and enter the IP address of the sentinel server located at the Remote PSAP Site (Server-B).
- Click on **OK** at the bottom of the screen.

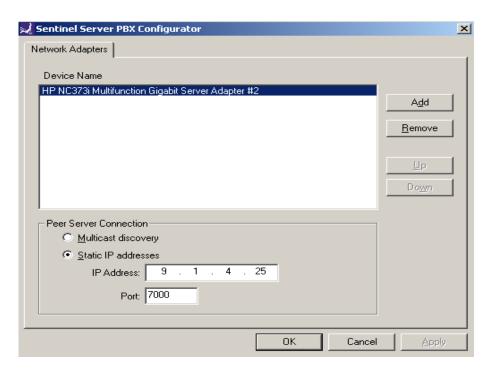

On the sentinel server located at the Remote PSAP Site (on Server-B), select **Start > Control Panel**. Double click on the **Sentinel Server** icon. The **Sentinel Server PBX Configurator** screen will appear.

- For the **Peer Server Connection**, select **Static IP addresses** and enter the IP address of the sentinel server located at the Main PSAP Site (Server-A).
- Click on **OK** at the bottom of the screen.

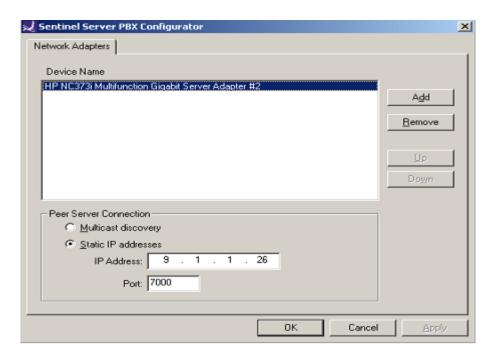

## **6.2. Launch Sentinel Server Configurator**

Access the Sentinel server web based interface by using the URL "http://<ip-address>/ Configurator" in an Internet browser window, where "ip-address" is the IP address of the Sentinel active server. The screen below is displayed. Log in with proper administrative credentials.

Note that the configuration steps described in **Section 6.2 to Section 6.7** are performed on the active server only. The Remote server will automatically synch up with the primary server.

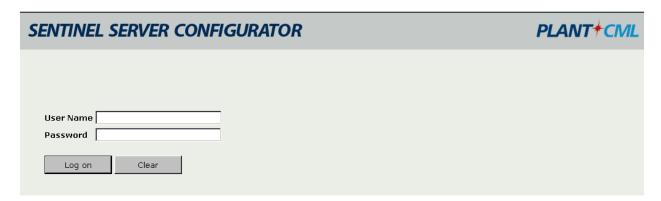

### 6.3. Administer Global Settings

The screen below is displayed next. Click on **Resources Configuration**.

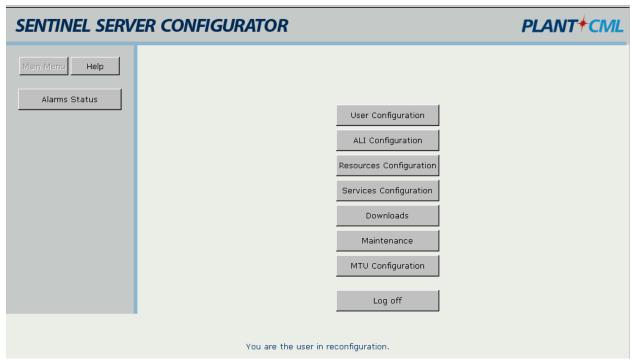

The Global Setting Details screen is displayed.

In the Sentinel Server section:

- Enter the Sentinel Server A Name, Sentinel Server B Name, and Server Group.
- Enter "0" in the Media Gateway ID field for G650 Media Gateways.
- Enter "1" in the Media Gateway ID field for G450/G350 Media Gateways.

#### In the Avava Media Server section:

- Enter the Avaya Communication Manager virtual IP address in the Main IP Address field.
- Enter the **S8300 Media Server IP address** in the LSP IP Address field
- Check the **Enable LSP** box.
- Enter the **Username and password** created in **Section 4.13** in the Site Administration Account Username and Password fields.
- Leave PIN field blank.

#### In the Avaya Application Enablement Server section:

- Enter the **IP address** of the two Avaya AES servers. For the sample configuration, enter "9.1.1.51" and "9.1.1.52" (from **Section 5.2**).
- Enter the **Server ID** that corresponds to each AES server from **Section 4.5**.
- For the **CTI (TSAPI)**, enter the user ID and password created for the Sentinel servers from **Section 5.7**.
- For the **TLink** field, enter the Tlink name noted in **Section 5.6**. Two TLinks need to be entered, one for each Avaya AES server. The TLink corresponding to AES A should be listed in Primary TLink. The TLink corresponding to AES B should be listed in Secondary TLink.

| •     | For the <b>CMAPI</b> default value for | , enter the user ID and Port Number. | password created i | n Section 5.7. | Maintain the |
|-------|----------------------------------------|--------------------------------------|--------------------|----------------|--------------|
|       |                                        |                                      |                    |                |              |
|       |                                        |                                      |                    |                |              |
|       |                                        |                                      |                    |                |              |
|       |                                        |                                      |                    |                |              |
|       |                                        |                                      |                    |                |              |
|       |                                        |                                      |                    |                |              |
|       |                                        |                                      |                    |                |              |
|       |                                        |                                      |                    |                |              |
| 7. Do | viawał:                                | Solution & Intercongraphility        |                    | N              | 42 of 91     |

The updated screen is shown below. Click on Save at the top of the screen to save the configuration.

| Global Settings      | Details          |                        |          |
|----------------------|------------------|------------------------|----------|
| Sentinel Server      |                  |                        |          |
| Server A Name        |                  | Server B Name          |          |
| Name                 | Server-A         | Name                   | Server-B |
| Media Gateway ID     | 0                | Media Gateway ID       | 1        |
| Server Group         |                  |                        |          |
| PSAP Name            | PSAPName         |                        |          |
| Avaya Media Server   |                  |                        |          |
|                      |                  | Site Administration Ac | count    |
| Enable LSP           | ✓                | Username               | plantcml |
| Main - IP Address    | 9.1.1.4          | Password               | •••••    |
| LSP - IP Address     | 9.1.4.2          | PIN                    |          |
| Avaya Application En | nablement Server |                        |          |
| AES A                |                  | AES B                  |          |
| IP Address           | 9.1.1.51         | IP Address             | 9.1.4.52 |
| Server ID            | 2                | Server ID              | 1        |
| CTI (TSAPI)          |                  | CMAPI (DMCC)           |          |
| User                 | sentinel         | User                   | старі    |
| Password             | •••••            | Password               | •••••    |
| Primary TLink        | AVAYA#GOVAES2#CS | Port Number            | 4721     |
| Secondary TLink      | AVAYA#GOVAES1#CS |                        |          |

Select Feature Access Codes in the left pane. Enter the corresponding feature access code for Call Park and Answer Back Access Code from Section 4.7, in Park and Unpark fields. Click on Save at the top of the screen.

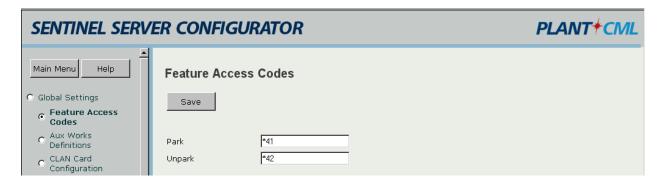

Select **Aux Works Definitions** in the left pane. Enter appropriate **Code** and **Description**. Click on **Add**.

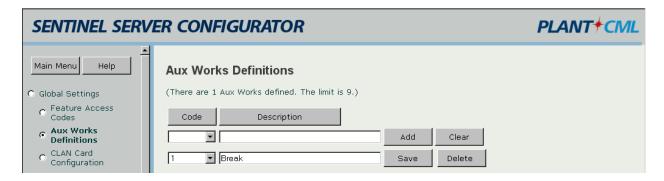

#### Select **CLAN Card Configuration** in the left pane.

- Enter the IP address for the C-LAN module (from Section 4.2). Click on Add.
- Enter the IP address of the S8300 Media Server (from Section 4.2). Click on Add.
- Enable LSP box for S8300 Media Server. Click on Save.

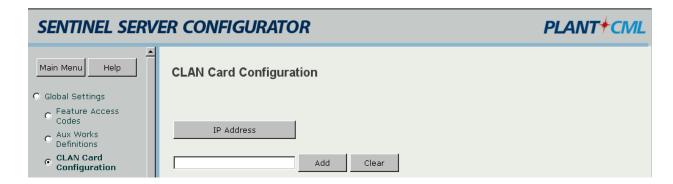

The screen below displays the CLAN Card Configuration.

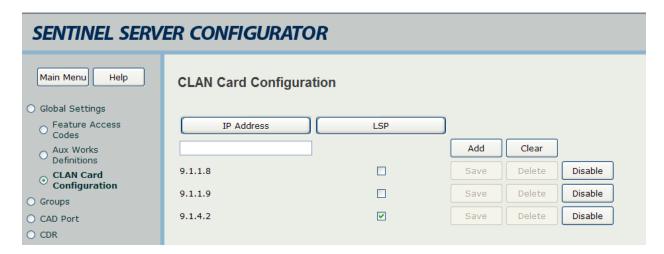

### 6.4. Restart CallP Manager

From the Sentinel active server, restart the CallP Manager by selecting **Start > Control Panel > Administrative Tools > Services**. Right click on **PlantCML CallP Manager**, and select "Restart" from the drop down list. After restarting the CallP Manager, the Sentinel application will establish connectivity to Avaya AES and start querying on device information administered in the AES security database.

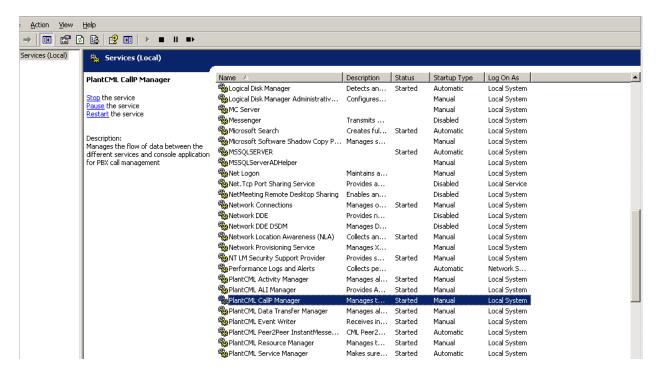

#### 6.5. Administer Sentinel Clients

Use the procedures in **Sections 6.2** to bring up an Internet browser window to log back into the Sentinel server. Select **Resources Configuration.** Select **Phones** from the left pane.

The **Phone Configuration** screen is displayed, and contains a listing of the "PHONES" device type obtained from Avaya AES. For each phone entry below, select "Sentinel" from the **Type** drop down list. This will allow the phone to be used as a Sentinel 9-1-1 client. Enter a more descriptive name into the **Label** field if desired, as shown below. Click the corresponding **Save** button after making changes for each phone entry.

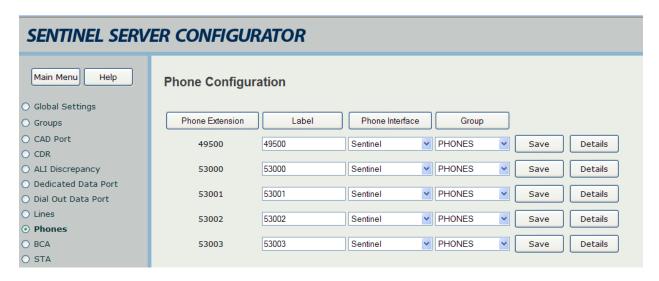

Click on Details button.

- From the pull down menu, select Site Type as **Host Main** for phones located at the Main Site
- From the pull down menu, select Site Type as **Host LSP** for phones located at the Remote Site.
- It is recommended to populate the **Phone IP (Optional)** field if static IP addresses are used for 911 call answering agents IP Phones.
- Click the corresponding **Save** button after making changes for each phone entry.

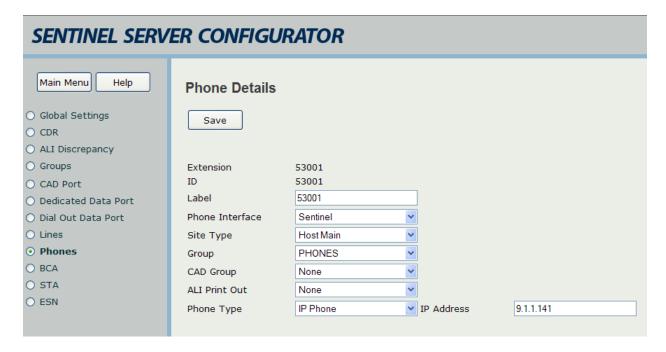

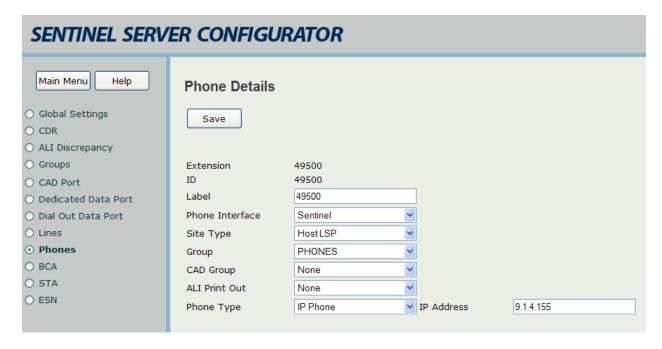

### 6.6. Verify Sentinel Accounts

From the main menu select User Configuration. Select User Accounts and click on Sentinel Accounts. Verify the Agents created in Section 4.9 are listed here. Assign the User Profile "sentinel\_user" for each agent from the pull down menu. Click the corresponding Save button after making changes for each phone entry.

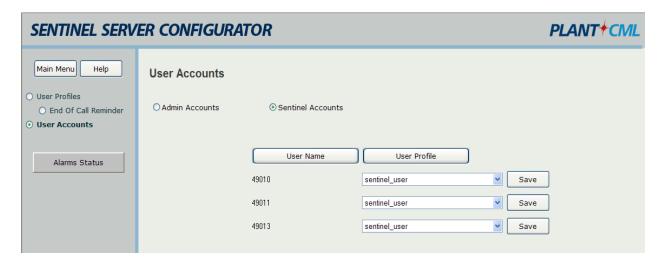

#### 6.7. Administer Trunks

Select **Lines** from the left pane to administer information for the trunks on Avaya Communication Manager used for carrying the incoming 911 calls. An entry needs to be entered for each trunk used on Avaya Communication Manager. For the sample configuration, a trunk group number of "1" with "10" group members was created on Avaya Communication Manager for carrying the incoming 911 calls. Therefore ten such entries would need to be created. Create each entry with the following values:

• **Trunk Group:** Trunk group number for 911 calls, in this case "1".

• Trunk Member: A sequential number starting with "1".

• **Label:** A descriptive name.

• **ALI Group:** Select the appropriate ALI group from the drop down list.

Line Type: Select "Emergency" from the drop down list.
Group: Select "TRUNK" from the drop-down list.

Note that the **ALI Group** selection may vary. In the compliance testing, an internal database was used to obtain the ALI information, which corresponded to "ALI Group 1". The setting of "Emergency" in the **Line Type** field enables the Sentinel server to identify the call priority and to provide any desired call treatment, such as sending special audio alerts to the answering agents. Click the corresponding **Save** button to the right of each entry to submit the entry.

The screen below shows the first 6 trunks that were created for testing.

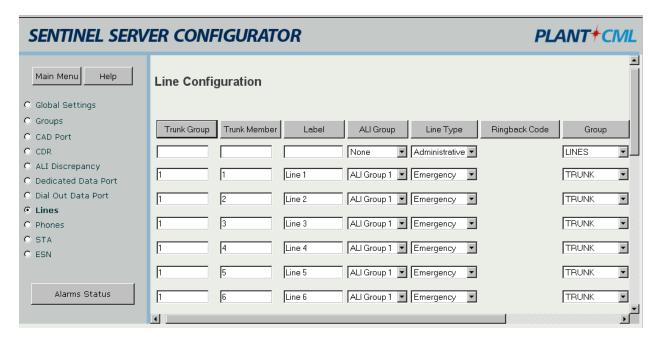

# 7. Configure PlantCML Sentinel 9-1-1 Clients

This section provides the procedures for configuring the PlantCML Sentinel 9-1-1 clients. The procedures include the following areas:

- Administer physical extension
- Log into logical extension
- Administer user configuration file

### 7.1. Administer Physical Extension

From each Sentinel 9-1-1 client PC, select Start > Control Panel to bring up the Control Panel screen. Double click on the Sentinel 9-1-1 (Avaya) icon, which was created as part of the PlantCML Sentinel 9-1-1 installation.

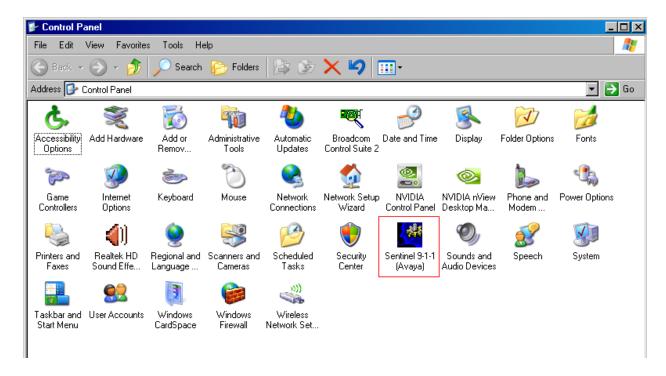

The **Sentinel 9-1-1 (Avaya) Configurator** screen is displayed. Enter the extension associated with the agent's physical telephone from **Section 4.5**, and click on **Network Settings**.

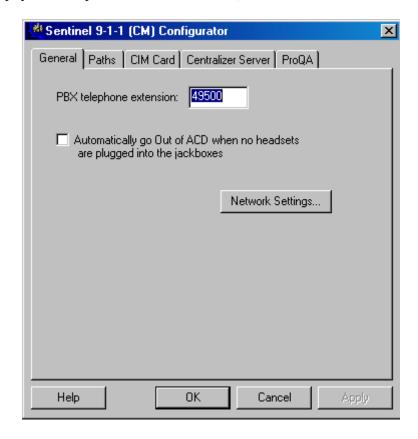

The **Network Settings** screen is displayed next. Select **Static IP addresses** and enter the IP addresses for Sentinel Server A and Sentinel Server B, and click **OK**.

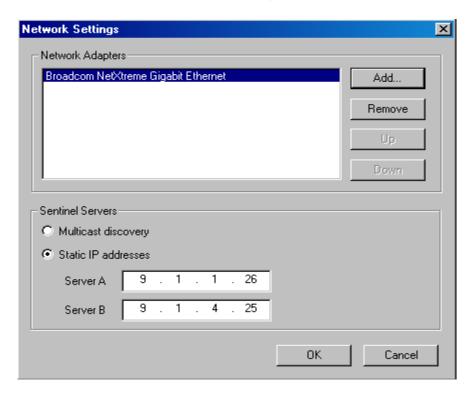

From the Sentinel 9-1-1 (Avaya) Configurator screen, click on CIM Card tab.

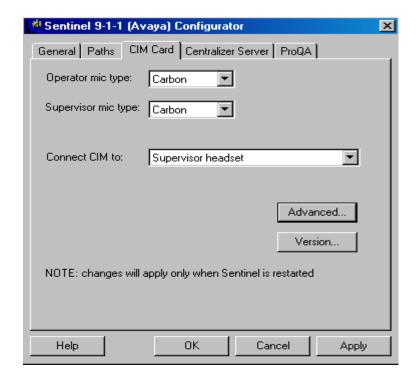

### Click the **Advanced** ... button. Set the parameters as shown below and click **OK**.

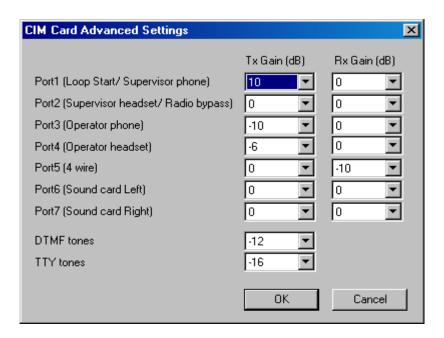

### 7.2. Log Into Logical Extension

From the agent desktop, double click the **Sentinel** icon shown below. This icon is created as part of the **PlantCML Sentinel 9-1-1** installation.

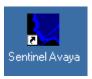

The **Sentinel 9-1-1 Login** screen is displayed. Enter a logical agent extension and associated password administered on Avaya Application Enablement Services from **Section 5.7**. Click **OK**.

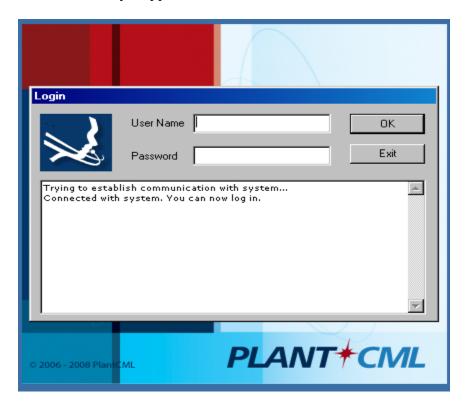

# 7.3. Administer User Configuration File

Upon initial log in, the User Configuration screen (not shown) will be displayed. The User name field is automatically populated with the agent's physical telephone extension from Section 7.1. Click on Browse and navigate to C: → Program Files → PlantCML → Sentinel 9-1-1-Avaya → Ini folder and select "avayalab.cfg" file. (This is part of the Sentinel Application and is supplied by Sentinel.) Click OK. The avayalab.cfg file contains the configuration information for the Sentinel GUI layout.

The **Sentinel 9-1-1 (Avaya)** – **Station** screen is displayed as shown below. From this point on, the agent can customize his/her desktop using options under **Console** > **Preferences** > **Desktop**. Refer to the Sentinel documentation in **Section 12** for how to customize the graphical user interface, such as creating icons for call related actions, and specifying the fonts for the icons.

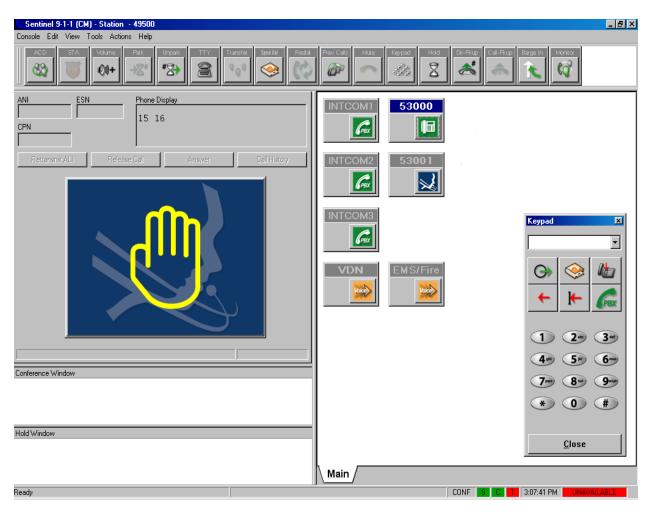

# 8. General Test Approach and Test Results

All the test cases were performed manually. Upon start of the Sentinel application, the application automatically queries Avaya Communication Manager for VDN/agent status and requests monitoring. Incoming 911 calls were made to the monitored VDNs. Call controls from both the agent desktop and the agent telephones were exercised to verify event reports associated with features such as conferencing and transferring of calls.

The serviceability testing focused on verifying the ability of Sentinel to recover from adverse conditions, such as WAN failure.

The verification of all tests included checking of proper states at the telephone sets, and Sentinel 9-1-1 clients.

### 9. Verification

This section provides the tests that can be performed to verify proper configuration of Avaya Communication Manager, Avaya Application Enablement Services, and PlantCML Sentinel server and Sentinel 9-1-1 clients.

### 9.1. Normal Operations

#### 9.1.1. Main PSAP Site

On Avaya Communication Manager at the Main PSAP Site, verify the status of the AE Services server by using the "change ip-services" command. Verify that the **Status** is "in-use" for both the AES administered in **Section 4.3**, as shown below.

| change ip-serv | vices                 |          |         | Page             | 4 of | 4 |
|----------------|-----------------------|----------|---------|------------------|------|---|
|                |                       |          |         |                  |      |   |
| Server ID      | AE Services<br>Server | Password | Enabled | Status           |      |   |
| 1:<br>2:       | govaes1<br>govaes2    |          | У       | in use<br>in use |      |   |

Verify the status of the CTI links by using the "status aesvcs cti-link" command. Verify that the **Service State** is "established" for both the CTI links administered in **Section 4.4**, as shown below

| statu       | s aesvcs | cti-li      | nk                    |                            |              |              |  |
|-------------|----------|-------------|-----------------------|----------------------------|--------------|--------------|--|
|             |          |             | AE SERVICES           | CTI LINK STAT              | rus          |              |  |
| CTI<br>Link | Version  | Mnt<br>Busy | AE Services<br>Server | Service<br>State           | Msgs<br>Sent | Msgs<br>Rcvd |  |
| 1 2         | 4<br>4   | no<br>no    | govaes1<br>govaes2    | established<br>established | 1045<br>1036 | 1030<br>1025 |  |

Verify the status of the AES links by using the "status aesvcs link" command.

| status                           | aesvcs link                   |                |                                  |                |                                                      |                          |                            |  |
|----------------------------------|-------------------------------|----------------|----------------------------------|----------------|------------------------------------------------------|--------------------------|----------------------------|--|
|                                  |                               | AE S           | SERVICES                         | LINK ST        | PATUS                                                |                          |                            |  |
| Srvr/<br>Link                    | AE Services<br>Server         | Remote II      |                                  | Remote<br>Port | Local Node                                           | Msgs<br>Sent             | Msgs<br>Rcvd               |  |
| 01/01<br>01/02<br>02/03<br>02/04 | govaes1<br>govaes2<br>govaes2 | 9. 1.<br>9. 1. | 4. 52<br>4. 52<br>1. 51<br>1. 51 | 44161<br>37526 | CLAN-01B02<br>CLAN-01A02<br>CLAN-01B02<br>CLAN-01A02 | 628<br>179<br>623<br>180 | 1144<br>179<br>1143<br>180 |  |

Verify the status of the agent registration by using the "list registered-ip-stations" command. Verify that there are two entries for each station, one for IP station and another for PlantCML

Sentinel 9-1-1 application that will uses the Device, Media and Call Control API via Avaya AES to register the agent/client softphone.

```
list registered-ip-stations
                                                                            REGISTERED IP STATIONS

        Product
        Prod
        Station
        Net Gatekeeper

        ID
        Rel
        IP Address
        Rgn IP Address

        IP_Phone
        2.8000 9.1.4.155
        4 9.1.1.8

        IP_API_A
        3.2040 9.1.1.51
        1 9.1.1.9

        IP_Phone
        2.0000 9.1.1.141
        1 9.1.1.9

        IP_API_A
        3.2040 9.1.1.51
        1 9.1.1.8

Station Ext/ Set
                                                                                                                                                                                                            TCP
 Orig Port
                                    Type ID
                                                                                                                                                                                                            Skt
                                     4620
49500
                                                                                                                                                                                                              У
49500
                                     4620
                                                                                                                                                                                                              У
53001
                                     9630
                                                                                                                                                                                                               У
53001
                                      9630
                                                                                                                                                                                                               У
```

Verify the agent status by using the "list agentID" command.

| list agent-lo | oginID                   |                    |       |      |    |            |         | I       | Page | 1               |
|---------------|--------------------------|--------------------|-------|------|----|------------|---------|---------|------|-----------------|
|               |                          | AGENT :            | LOGII | NID  |    |            |         |         |      |                 |
| Login<br>ID   | Name/<br>Extension       | Dir Agt<br>AAS/AUD |       | Ag S | SO | Skil/Lv    | Skil/Lv | Skil/Lv | Skil | <sup>/</sup> Lv |
| 49010         | PlantCML Agent1<br>49500 |                    | 1     | lvl  | n  | 15/01<br>/ | 16/01   | /       | /    | /<br>/          |
| 49011         | PlantCMl Agent2<br>53001 |                    | 1     | lvl  | n  | 15/01<br>/ | /       | /       | /    | /<br>/          |

On Avaya AES, verify the status of the switch connection by selecting **Status and Control** > **Switch Conn Summary** from the left pane. Verify that the **Conn State** is "Talking" for the switch connection administered in **Section 5.3**, as shown below.

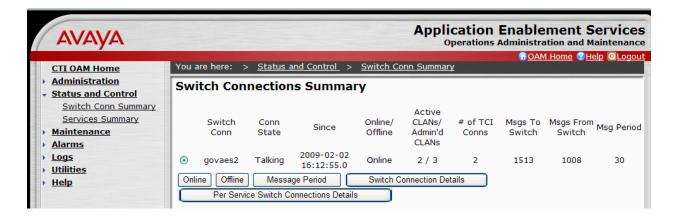

Verify the status of the switch connection by selecting **Switch Connection Details**. Verify that the **Connection State** is:

- "Talking" for the two CLANs.
- "TCP Down" for S8300 Media Sever.

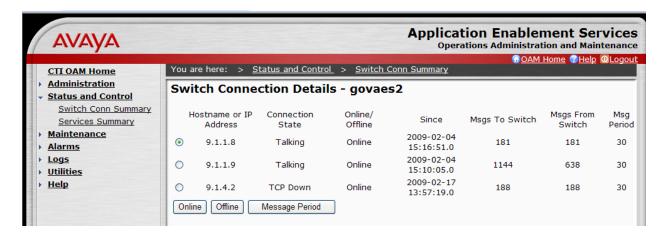

On AES at the Main PSAP Site - verify the status of the TSAPI link by selecting **Status and Control > Services Summary** from the left pane. Click on **TSAPI Service**, followed by **Details** (not shown below). The **TSAPI Link Details** screen is displayed. Verify the **Conn Status** is "Talking" for the TSAPI link administered in **Section 5.4**, as shown below. Also verify the CTI User Status.

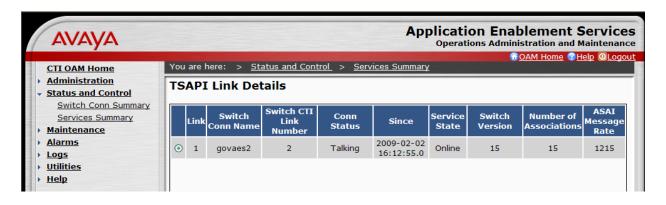

Verify the user status by selecting **User Status** on the bottom of the TSAPI Link Details screen.

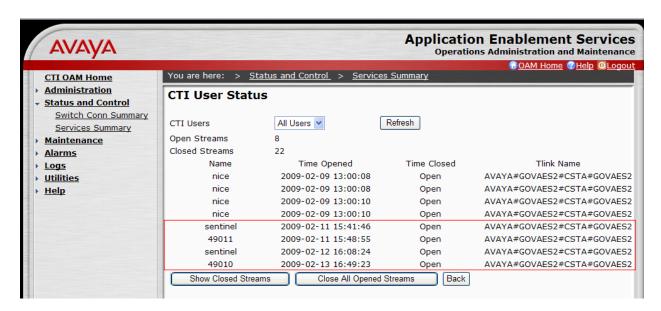

On AES at the Main PSAP Site – verify the status of the DMCC by selecting **Status and Control** > **Services Summary** from the left pane. Click on **DMCC Service**, followed by **Details** (not shown below). The **DMCC Service Summary** – **Session Summary** screen is displayed.

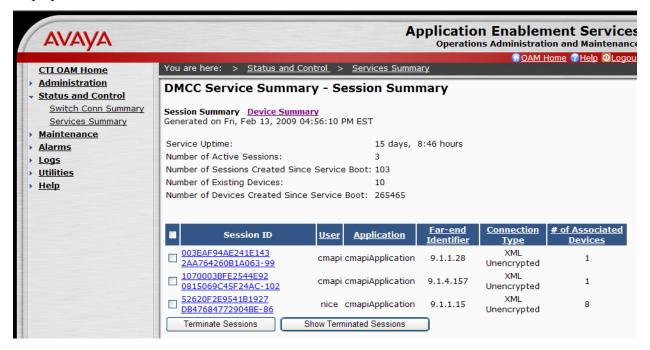

Verify that all the devices are listed in the **Device Summary** as shown below:

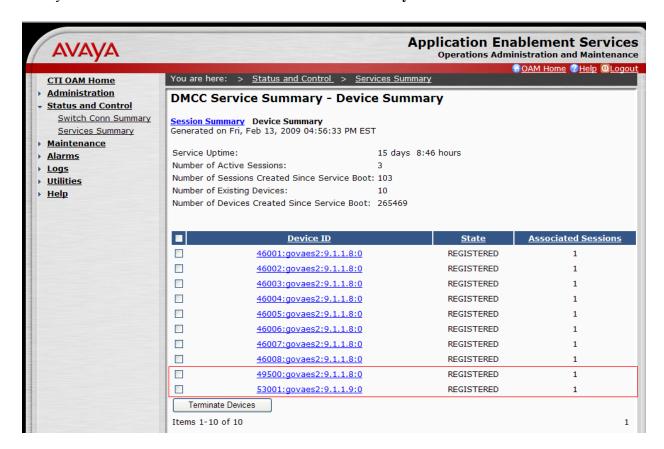

#### 9.1.2. Remote PSAP Site

On Avaya Communication Manager at the Remote PSAP Site, verify the status of the AE Services server by using the "change ip-services" command. Verify that the **Status** is "idle" for the AES administered in **Section 4.3**, as shown below. Perform these commands on the LSP server.

| change ip-ser | vices       |          |         | Page   | 4 of | 4 |
|---------------|-------------|----------|---------|--------|------|---|
|               | A           |          |         |        |      |   |
|               |             |          |         |        |      |   |
| Server ID     | AE Services | Password | Enabled | Status |      |   |
|               | Server      |          |         |        |      |   |
| 1:            | govaes1     |          | У       | in use |      |   |
| 2:            | govaes2     |          | У       | idle   |      |   |

Verify the status of the CTI links by using the "status aesves cti-link" command. Verify that the **Service State** is "down" for the CTI links administered in **Section 4.4**, as shown below.

| status aesvcs | cti-link        |                |      |      |
|---------------|-----------------|----------------|------|------|
|               | AE SERVICES     | S CTI LINK STA | rus  |      |
| CTI Version   | Mnt AE Services | Service        | Msgs | Msgs |
| Link          | Busy Server     | State          | Sent | Rcvd |
| 1 2           | no              | down           | 0    | 0    |
|               | no              | down           | 0    | 0    |

Verify the status of the AES links by using the "status aesvcs interface" and "status aesvcs link" commands. In normal operations, the Number of Connections will be "0".

| status aesvcs inte  | erface     |                          |                          |
|---------------------|------------|--------------------------|--------------------------|
|                     | A          | E SERVICES INT           | PERFACE STATUS           |
| Local Node          | Enabled?   | Number of<br>Connections | Status                   |
| procr<br>CLAN-01B02 | yes<br>yes | 0                        | listening<br>intfce-down |

| status        | aesvcs link           |             |                           |              |              |
|---------------|-----------------------|-------------|---------------------------|--------------|--------------|
|               |                       | AE SERVICES | LINK STATUS               |              |              |
| Srvr/<br>Link | AE Services<br>Server | Remote IP   | Remote Local Node<br>Port | Msgs<br>Sent | Msgs<br>Rcvd |
| 01/01         | govaes1               | 9. 1. 4. 52 | 42488 procr               | 1            | 1            |

On AES at the Remote PSAP Site, verify the status of the switch connection by selecting **Status** and **Control > Switch Conn Summary** from the left pane.

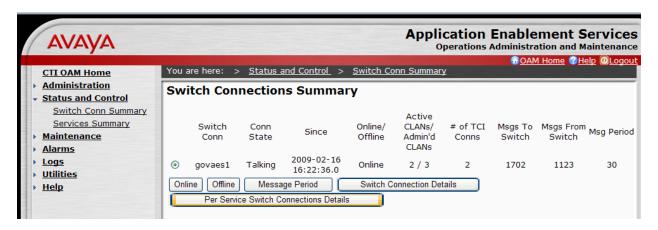

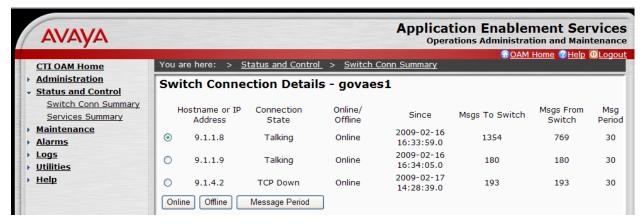

On AES at the Remote PSAP Site - verify the status of the TSAPI link. The number of associations will be 0.

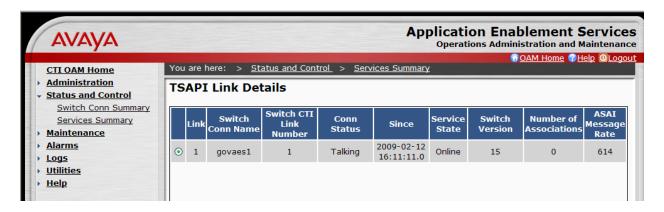

Verify the user status by selecting **User Status** on the bottom of the TSAPI Link Details screen.

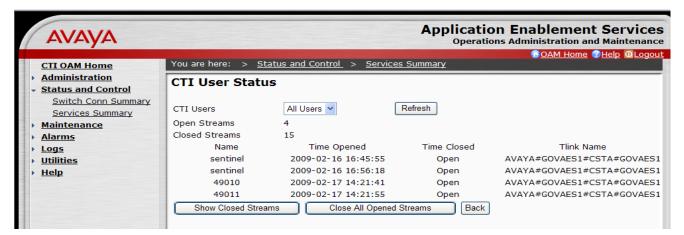

Verify the status of the **DMCC Service**. The **DMCC Service Summary** – **Session Summary** screens are displayed below.

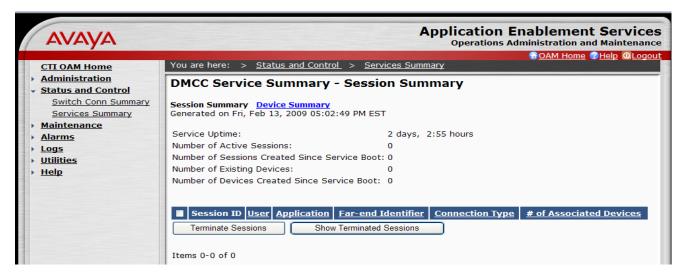

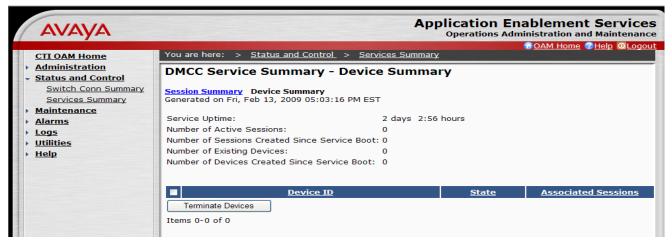

#### 9.1.3. PlantCML Sentinel CM

Login the sentinel server by using the URL "http://<ip-adress>/Configurator" in an Internet Browser window, where "ip-address" is the IP address of the Sentinel active server. Navigate to **Main Menu** → **Maintenance**. Select **System Information** from the left side. Following screen will appear. Verify that the Service Names for both Sentinel CM Servers are "Connected".

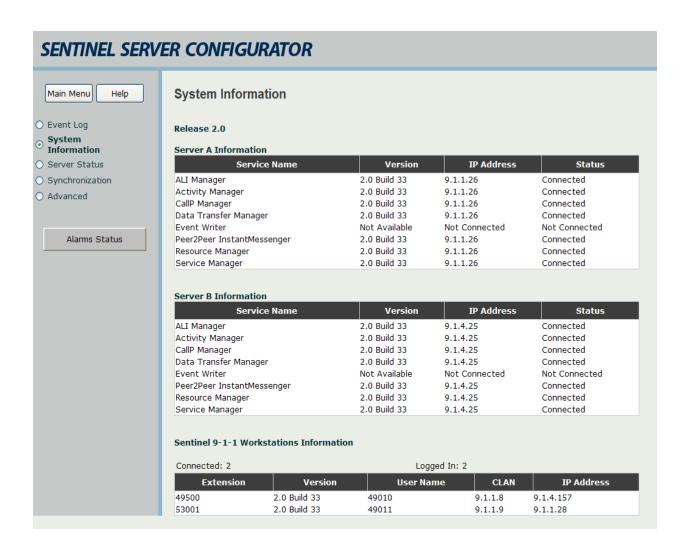

Verify the status of the Sentinel CM Servers, by login to **Main Menu** → **Maintenance**. Select **Server Status** from the left side. Following Server Status screen will appear.

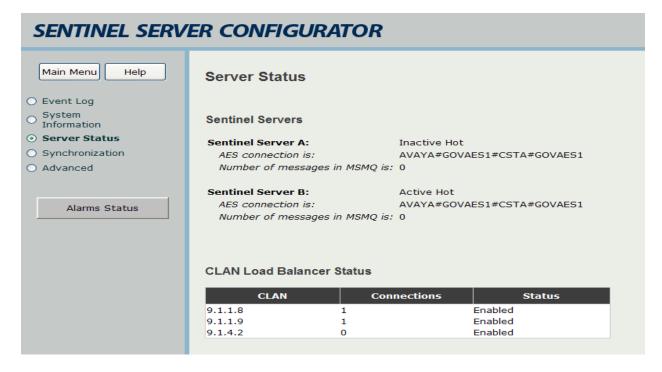

#### 9.2. WAN Failure

#### 9.2.1. Main PSAP Site

On Avaya Communication Manager at the Main PSAP Site, verify the status of the AE Services server by using the "change ip-services" command. Verify that the **Status** is "in-use" for the AES administered in **Section 4.3**, as shown below.

| change ip-services |          |                    |         | Page           | 4 of | 4 |
|--------------------|----------|--------------------|---------|----------------|------|---|
|                    | AE Se    | rvices Administrat | ion     |                |      |   |
| Server ID AE       | Services | Password           | Enabled | Status         |      |   |
| 1: gova<br>2: gova |          |                    | У       | idle<br>in use |      |   |

Verify the status of the CTI links by using the "status aesves cti-link" command. Verify that the **Service State** is "established" for the correct CTI link.

| statu       | s aesvcs | cti-li      | nk                    |                            |              |              |  |
|-------------|----------|-------------|-----------------------|----------------------------|--------------|--------------|--|
|             |          |             | AE SERVICES           | S CTI LINK STA             | rus          |              |  |
| CTI<br>Link | Version  | Mnt<br>Busy | AE Services<br>Server | Service<br>State           | Msgs<br>Sent | Msgs<br>Rcvd |  |
| 1 2         | 4        | no<br>no    | govaes2               | down<br><b>established</b> | 655<br>688   | 655<br>688   |  |

Verify the status of the AES links by using the "status aesvcs link" command.

| status | aesvcs link             |             |                   |      |      |  |  |  |
|--------|-------------------------|-------------|-------------------|------|------|--|--|--|
|        | AE SERVICES LINK STATUS |             |                   |      |      |  |  |  |
| Srvr/  | AE Services             | Remote IP   | Remote Local Node | Msgs | Msgs |  |  |  |
| Link   | Server                  |             | Port              | Sent | Rcvd |  |  |  |
| 02/03  | govaes2                 | 9. 1. 1. 51 |                   | 683  | 1271 |  |  |  |
| 02/04  | govaes2                 | 9. 1. 1. 51 |                   | 181  | 181  |  |  |  |

Verify the status of the agent registration by using the "list registered-ip-stations" command. Verify that there are two entries for each station, one for IP station and another for PlantCML Sentinel 9-1-1 application .

| list registered-ip-stations |                        |                      |             |                       |   |                          |            |  |
|-----------------------------|------------------------|----------------------|-------------|-----------------------|---|--------------------------|------------|--|
|                             | REGISTERED IP STATIONS |                      |             |                       |   |                          |            |  |
| Station Ext/<br>Orig Port   | Set<br>Type            | Product<br>ID        | Prod<br>Rel | Station<br>IP Address |   | Gatekeeper<br>IP Address | TCP<br>Skt |  |
| 53001<br>53001              | 9630<br>9630           | IP_Phone<br>IP_API_A |             | 9.1.1.141<br>9.1.1.51 | 1 | 9.1.1.9<br>9.1.1.9       | У          |  |

Verify the agent status by using the "list agentID" command.

| list agent-lo | oginID                   |                    |       |       |       |              | 1         | Page  | 1  |
|---------------|--------------------------|--------------------|-------|-------|-------|--------------|-----------|-------|----|
|               |                          | AGENT 1            | LOGII | NID   |       |              |           |       |    |
| Login<br>ID   | Name/<br>Extension       | Dir Agt<br>AAS/AUD | COR   | Ag So | Skil/ | Lv Skil/L    | v Skil/Lv | Skil/ | Lv |
| 49011         | PlantCMl Agent2<br>53001 |                    | 1     | lvl   | n 15/ | '01 /<br>' / | /         | /     |    |

On Avaya AES, verify the status of the switch connection by selecting **Status and Control** > **Switch Conn Summary** from the left pane.

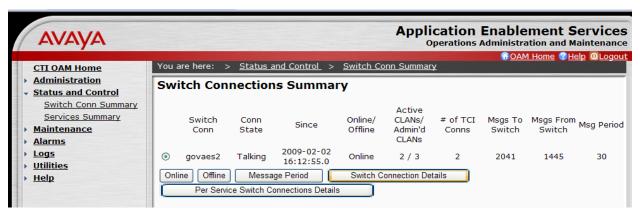

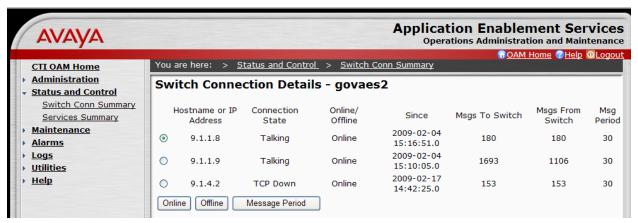

Verify the status of the **TSAPI link**.

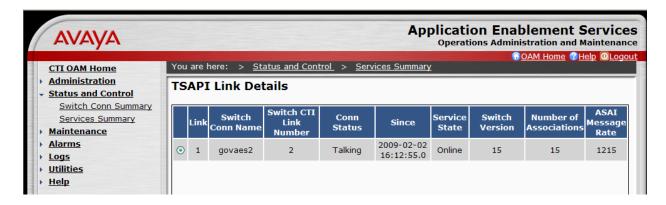

Verify the user status by selecting **User Status** on the bottom of the TSAPI Link Details screen. Initially there will be four CTI User listed. After the timers expire, only two CTI Users will be shown on this screen.

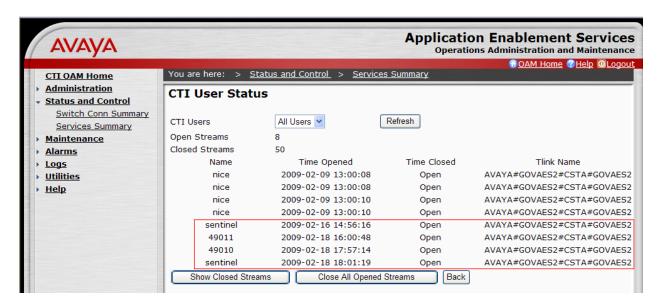

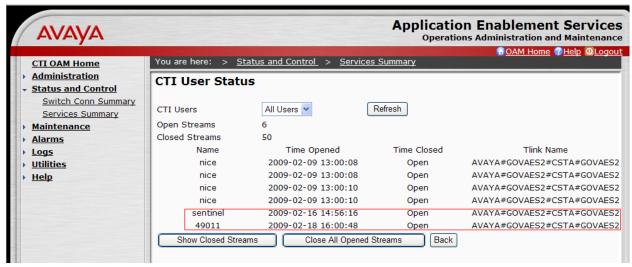

#### Verify the status of the **DMCC Service**.

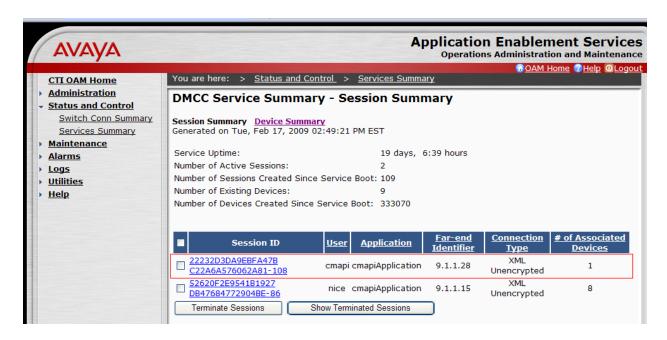

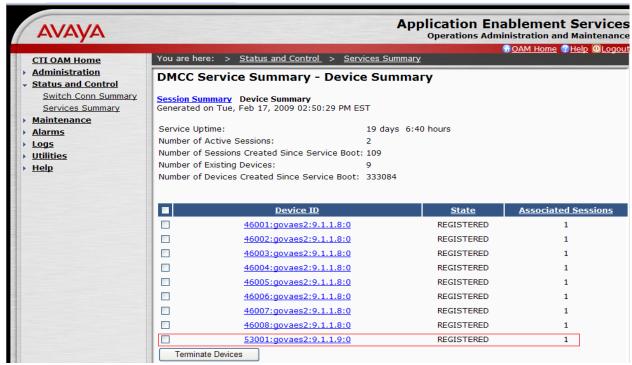

Login the Sentinel Server A and navigate to **Main Menu**  $\rightarrow$  **Maintenance**. Select **Server Status** from the left side. The Alarms Status will be RED. In addition, there will be a message indicating that the Sentinel Server is operating Active Alone.

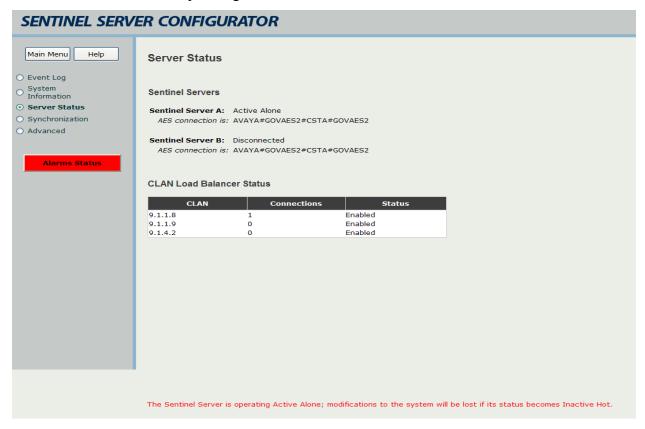

SENTINEL SERVER CONFIGURATOR Main Menu **System Information** Event Log Release 2.0 Beta System Information Server A Information O Server Status **Service Name IP Address** Status Synchronization ALI Manager 2.0 Build 14 9.1.1.26 Connected Advanced 2.0 Build 14 Activity Manager 9.1.1.26 Connected 2.0 Build 14 CallP Manager 9.1.1.26 Connected Data Transfer Manager 2.0 Build 14 9.1.1.26 Connected 2.0 Build 14 Event Writer 9.1.1.26 Connected Alarms Status Peer2Peer InstantMessenger 2.0 Build 14 9.1.1.26 Connected Resource Manager 2.0 Build 14 9.1.1.26 Connected Service Manager 2.0 Build 14 9.1.1.26 Connected Server B Information IP Address ALI Manager 2.0 Build 14\* 9.1.4.25\* Not Connected 2.0 Build 14\* 127.0.0.1\* Activity Manager Not Connected 2.0 Build 14\* CallP Manager 9.1.4.25\* Not Connected 9.1.4.25\* 2.0 Build 14\* Data Transfer Manager Not Connected 2.0 Build 14\* 9.1.4.25\* Event Writer Not Connected 2.0 Build 14\* 9.1.4.25\* Peer2Peer InstantMessenger Not Connected 2.0 Build 14\* 9.1.4.25\* Resource Manager Not Connected 2.0 Build 14\* 9.1.4.25\* Not Connected Service Manager \*This information may be out of date for services that are not connected. Sentinel 9-1-1 Workstations Information Connected: 1 Logged In: 1 Extension User Name TP Address Version CLAN

Navigate to **Main Menu** → **Maintenance**. Select **System Information** from the left side.

#### 9.2.2. Remote PSAP Site

On Avaya Communication Manager at the Remote PSAP Site, verify the status of the AE Services server by using the "change ip-services" command. Perform these commands on the LSP server.

49011

9.1.1.8

9.1.1.28

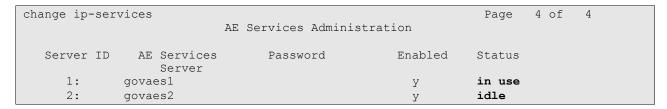

Verify the status of the CTI links by using the "status aesvcs cti-link" command.

2.0 Build 14

| statu       | s aesvcs | cti-li      | nk                    |                     |              |              |  |
|-------------|----------|-------------|-----------------------|---------------------|--------------|--------------|--|
|             |          |             | AE SERVICES           | S CTI LINK STA      | rus          |              |  |
| CTI<br>Link | Version  | Mnt<br>Busy | AE Services<br>Server | Service<br>State    | Msgs<br>Sent | Msgs<br>Rcvd |  |
| 1 2         | 4        | no<br>no    | govaes1               | established<br>down | 250<br>0     | 251<br>0     |  |

Verify the status of the AES links by using the "status aesves link" command.

| status aesvcs int            | status aesvcs interface |                          |                          |  |  |  |  |  |
|------------------------------|-------------------------|--------------------------|--------------------------|--|--|--|--|--|
| AE SERVICES INTERFACE STATUS |                         |                          |                          |  |  |  |  |  |
| Local Node                   | Enabled?                | Number of<br>Connections | Status                   |  |  |  |  |  |
| procr<br>CLAN-01B02          | yes<br>yes              | 1<br>0                   | listening<br>intfce-down |  |  |  |  |  |

| status        | aesvcs link             |             |                           |              |              |  |  |
|---------------|-------------------------|-------------|---------------------------|--------------|--------------|--|--|
|               | AE SERVICES LINK STATUS |             |                           |              |              |  |  |
| Srvr/<br>Link | AE Services<br>Server   | Remote IP   | Remote Local Node<br>Port | Msgs<br>Sent | Msgs<br>Rcvd |  |  |
| 01/01         | govaes1                 | 9. 1. 4. 52 | 43077 procr               | 267          | 495          |  |  |

Verify the status of the agent registration by using the "list registered-ip-stations" command. Verify that there are two entries for each station, one for IP station and another for PlantCML Sentinel 9-1-1 application.

| list register | list registered-ip-stations |          |        |            |     |            |     |  |
|---------------|-----------------------------|----------|--------|------------|-----|------------|-----|--|
|               | REGISTERED IP STATIONS      |          |        |            |     |            |     |  |
| Station Ext/  | Set                         | Product  | Prod   | Station    | Net | Gatekeeper | TCP |  |
| Orig Port     | Type                        | ID       |        | IP Address | _   | IP Address | Skt |  |
| 49500         | 4620                        | IP_Phone |        | 9.1.4.155  |     | 9.1.4.2    | У   |  |
| 49500         | 4620                        | IP_API_A | 3.2040 | 9.1.4.52   | 4   | 9.1.4.2    | У   |  |

Verify the agent status by using the "list agentID" command.

| list agent- | loginID                  |                    |      |     |   |            |       | F       | Page  | 1   |
|-------------|--------------------------|--------------------|------|-----|---|------------|-------|---------|-------|-----|
|             |                          | AGENT :            | LOGI | NID |   |            |       |         |       |     |
| Login<br>ID | Name/<br>Extension       | Dir Agt<br>AAS/AUD |      | Pr  |   |            |       | Skil/Lv | Skil/ | 'Lv |
| 49010       | PlantCML Agent1<br>49500 |                    | 1    | lvl | n | 15/01<br>/ | 16/01 | /       | /     | ,   |

On Avaya AES, verify the status of the **switch connection**.

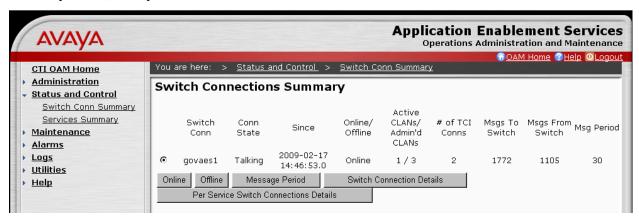

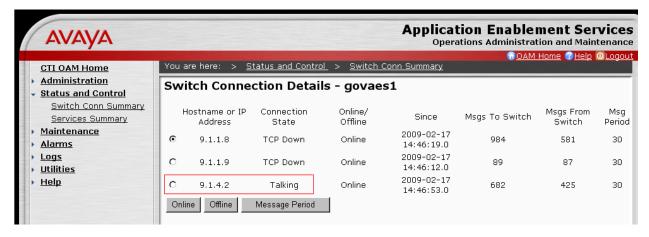

Verify the status of the TSAPI link.

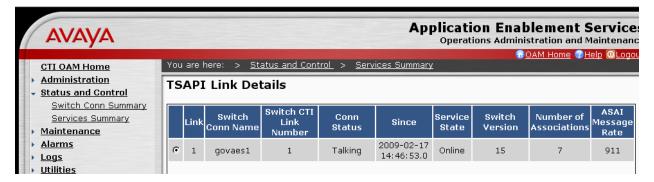

Verify the user status by selecting **User Status** on the bottom of the TSAPI Link Details screen. Initially there will be four CTI User listed. After the timers expire, only two CTI Users will be shown on this screen.

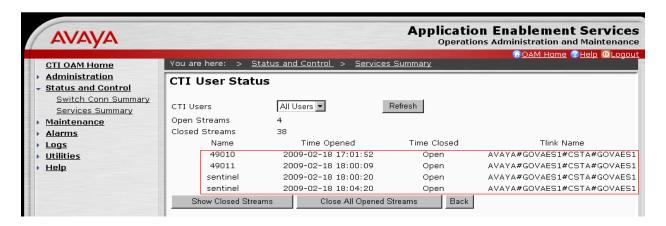

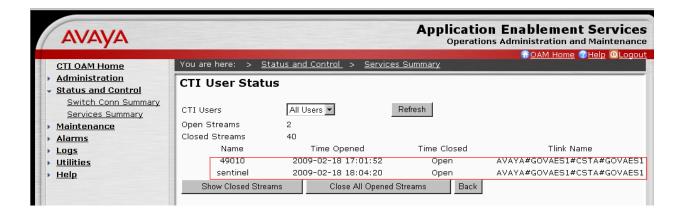

#### Verify the status of the **DMCC Service**.

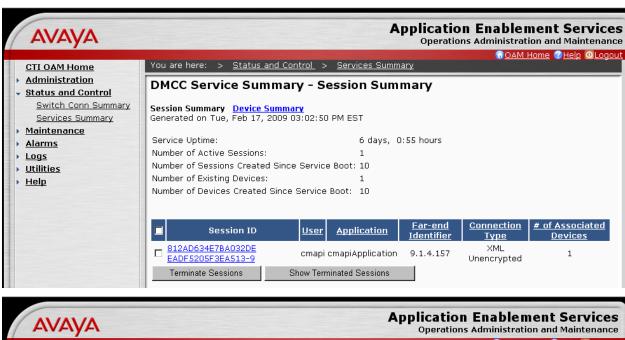

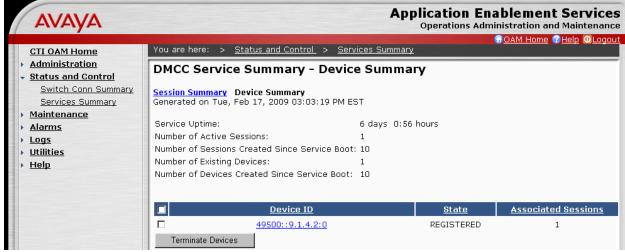

Login the Sentinel Server B and navigate to **Main Menu**  $\rightarrow$  **Maintenance**. Select **Server Status** from the left side. The Alarms Status will be RED. In addition, there will be a message indicating that the Sentinel Server is operating Active Alone.

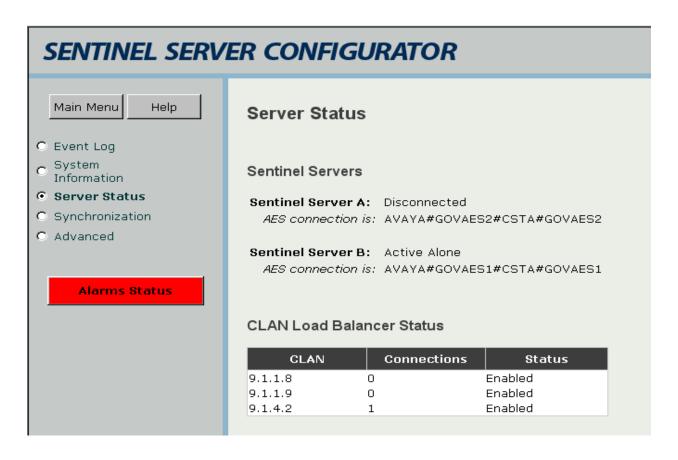

Navigate to Main Menu → Maintenance. Select System Information from the left side.

# **System Information**

#### Release 2.0

#### Server A Information

| Service Name               | Version       | IP Address    | Status        |
|----------------------------|---------------|---------------|---------------|
| ALI Manager                | 2.0 Build 33  | 9.1.1.26      | Connected     |
| Activity Manager           | 2.0 Build 33  | 9.1.1.26      | Connected     |
| CallP Manager              | 2.0 Build 33  | 9.1.1.26      | Connected     |
| Data Transfer Manager      | 2.0 Build 33  | 9.1.1.26      | Connected     |
| Event Writer               | Not Available | Not Connected | Not Connected |
| Peer2Peer InstantMessenger | 2.0 Build 33  | 9.1.1.26      | Connected     |
| Resource Manager           | 2.0 Build 33  | 9.1.1.26      | Connected     |
| Service Manager            | 2.0 Build 33  | 9.1.1.26      | Connected     |

#### **Server B Information**

| Service Name               | Version       | IP Address    | Status        |
|----------------------------|---------------|---------------|---------------|
| ALI Manager                | 2.0 Build 33  | 9.1.4.25      | Connected     |
| Activity Manager           | 2.0 Build 33  | 9.1.4.25      | Connected     |
| CallP Manager              | 2.0 Build 33* | 9.1.4.25*     | Not Connected |
| Data Transfer Manager      | 2.0 Build 33  | 9.1.4.25      | Connected     |
| Event Writer               | Not Available | Not Connected | Not Connected |
| Peer2Peer InstantMessenger | 2.0 Build 33  | 9.1.4.25      | Connected     |
| Resource Manager           | 2.0 Build 33* | 9.1.4.25*     | Not Connected |
| Service Manager            | 2.0 Build 33  | 9.1.4.25      | Connected     |

<sup>\*</sup>This information may be out of date for services that are not connected.

#### Sentinel 9-1-1 Workstations Information

Connected: 2

| Log | qec | l In | ı: | 2 |
|-----|-----|------|----|---|
|     |     |      |    |   |

| Extension | Version      | User Name | CLAN    | IP Address |
|-----------|--------------|-----------|---------|------------|
| 49500     | 2.0 Build 33 | 49010     | 9.1.1.8 | 9.1.4.157  |
| 53001     | 2.0 Build 33 | 49011     | 9.1.1.9 | 9.1.1.28   |

The Sentinel Client on the Remote PSAP Site will see the following error message.

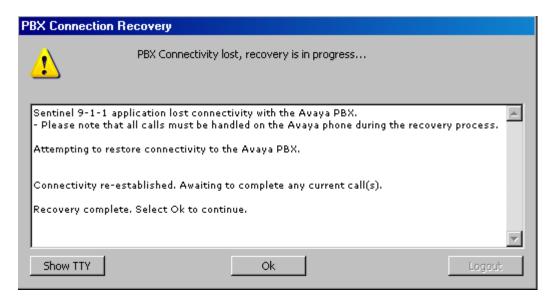

Click OK and the agent should be able to proceed

### 9.3. Recovery from WAN Failure

When the connectivity to the main servers is back up, the Remote Site AES server will switch back to the administered C-LANs on the Main Site G650 Media Gateways. The verification steps described in **Section 9.1** will apply.

All Sentinel clients at both the Main and Remote Sites will see the following error message and will have to log back into the Sentinel Application.

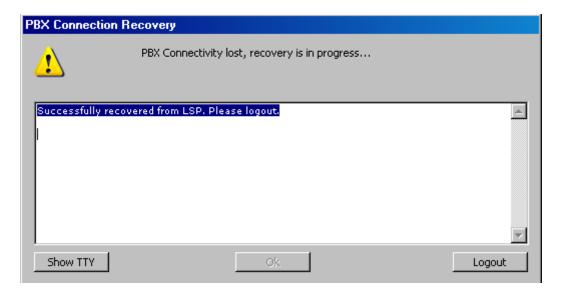

# 10. Terminology

**AES** Avaya Application Enablement Services

ALI Automatic Location Information
ANI Automatic Number Identification

**CAMA** Centralized Automated Message Accounting

**DMCC** Device, Media and Call Control

**IWS** Intelligent Workstation

**NENA** National Emergency Number Association

PSAP Public Safety Answering Point SES SIP Enablement Services

**TSAPI** Telephony Services Application Programming Interface

#### 11. Conclusion

These Application Notes describe the configuration steps required for PlantCML Sentinel to successfully interoperate with Avaya Communication Manager Release 5.0 and Avaya Application Enablement Services Release 4.2.1.

### 12. Additional References

This section references the product documentation relevant to these Application Notes.

- 1. *Administrator Guide for Avaya Communication Manager*, Document 03-300509, Issue 2, January 2008, available at <a href="http://support.avaya.com">http://support.avaya.com</a>.
- 2. Avaya Application Enablement Services 4.1 Administration and Maintenance Guide, Document ID 02-300357, Issue 1, January 2008, available at <a href="http://support.avaya.com">http://support.avaya.com</a>.
- 3. Avaya Communication Manager Guide to ACD Call Centers, Document ID 07-6025685, Issue 1, January 2008, available at <a href="http://support.avaya.com">http://support.avaya.com</a>
- 4. *Sentinel CM Operations and Maintenance Guide,* Issue 1.0, September 2008, available at <a href="http://www.peinc.com">http://www.peinc.com</a>
- 5. Application Notes for PlantCML Sentinel CM Release 2.0 with Avaya Communication Manager and Avaya Application Enablement Services Release 4.2.
- 6. Configuring NICE Call Recording System CLS 8.90.4 and VoIP Logger 9.10.5 with Avaya Application Enablement Services Release 4.2 and Avaya Communication Manager.
- 7. Application Notes for Raytheon JPS ACU-2000IP with Avaya Communication Manager and Avaya SIP Enablement Services Release 5.1.
- 8. Configuring Avaya Media Server as Local Survivable Processor for Avaya Media Gateways and Standard Local Survivability on Avaya G250 Media Gateways.

#### ©2009 Avaya Inc. All Rights Reserved.

Avaya and the Avaya Logo are trademarks of Avaya Inc. All trademarks identified by ® and TM are registered trademarks or trademarks, respectively, of Avaya Inc. All other trademarks are the property of their respective owners. The information provided in these Application Notes is subject to change without notice. The configurations, technical data, and recommendations provided in these Application Notes are believed to be accurate and dependable, but are presented without express or implied warranty. Users are responsible for their application of any products specified in these Application Notes.

Please e-mail any questions or comments pertaining to these Application Notes along with the full title name and filename, located in the lower right corner, directly to the Avaya DevConnect Program at devconnect@avaya.com.